<span id="page-0-0"></span>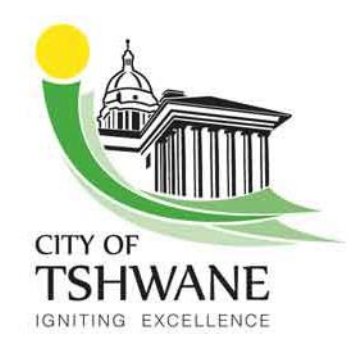

**Tshwane e-GIS Viewer** 

**Help File** 

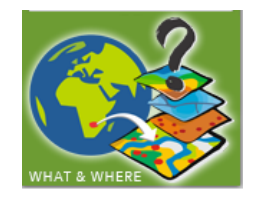

# Contents

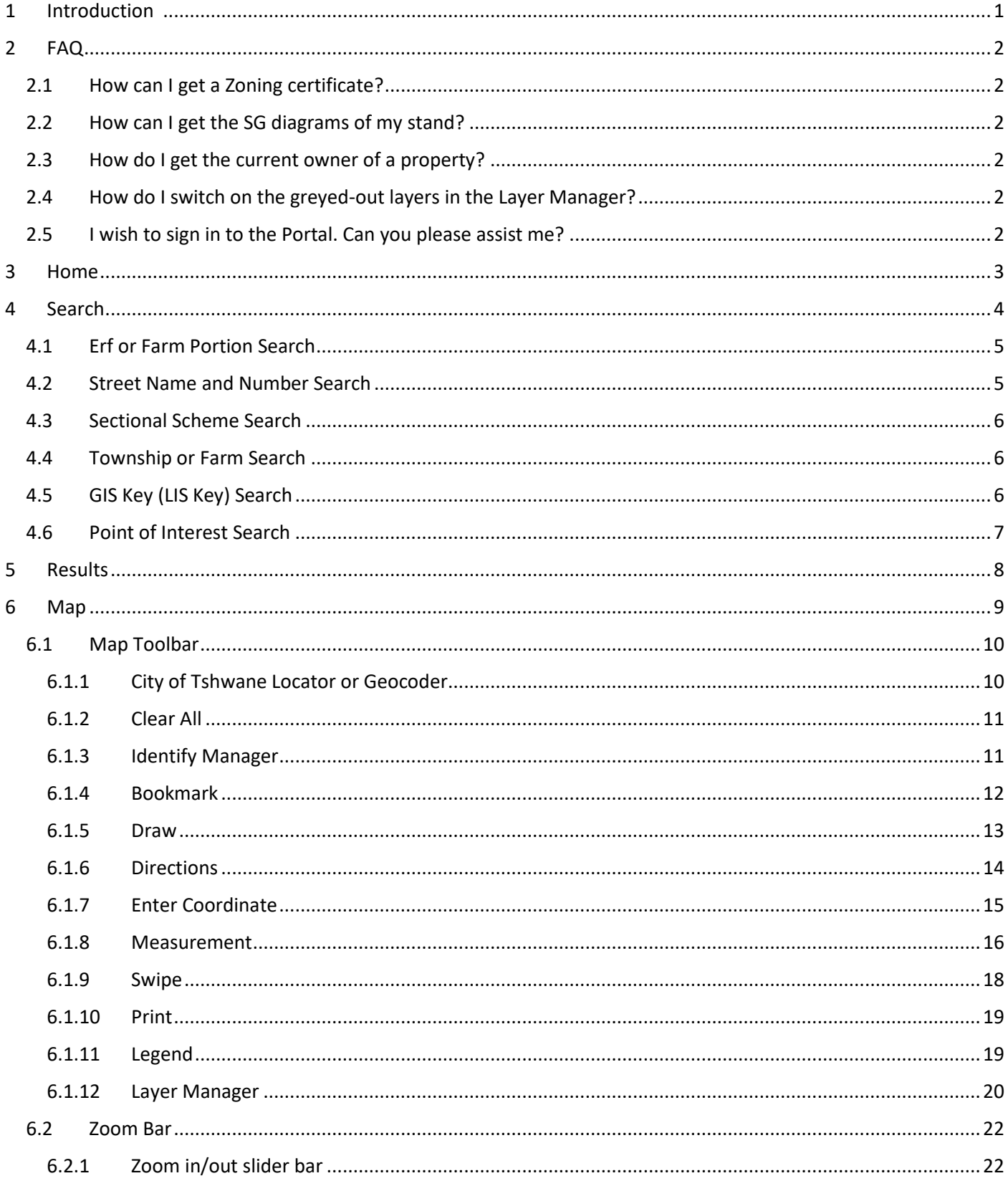

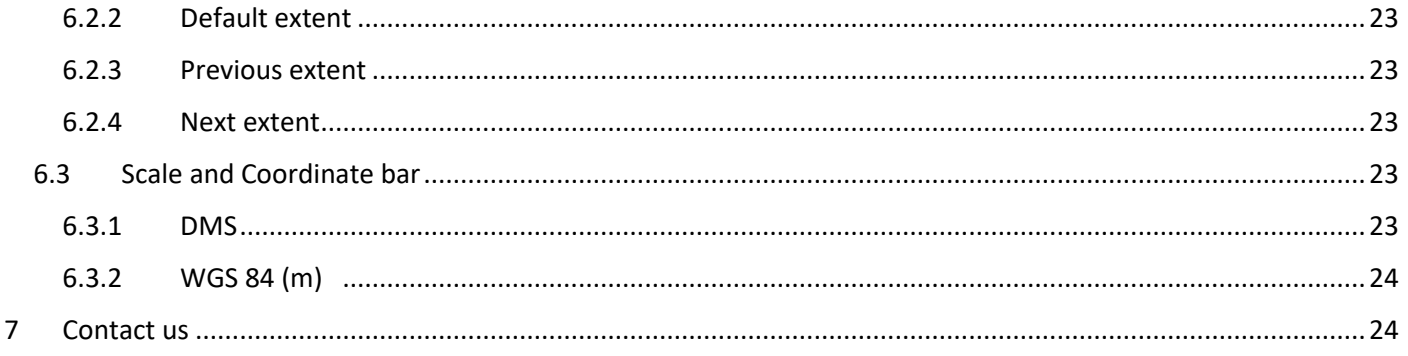

#### <span id="page-1-0"></span>Introduction  $\mathbf{1}$

# Top

The e-GIS Viewer is a Web GIS solution implemented on the Internet and was designed to utilise a range of tools, spatial analysis functionality, the ability to integrated business processes and information to assist the public with geographical information of The City Of Tshwane.

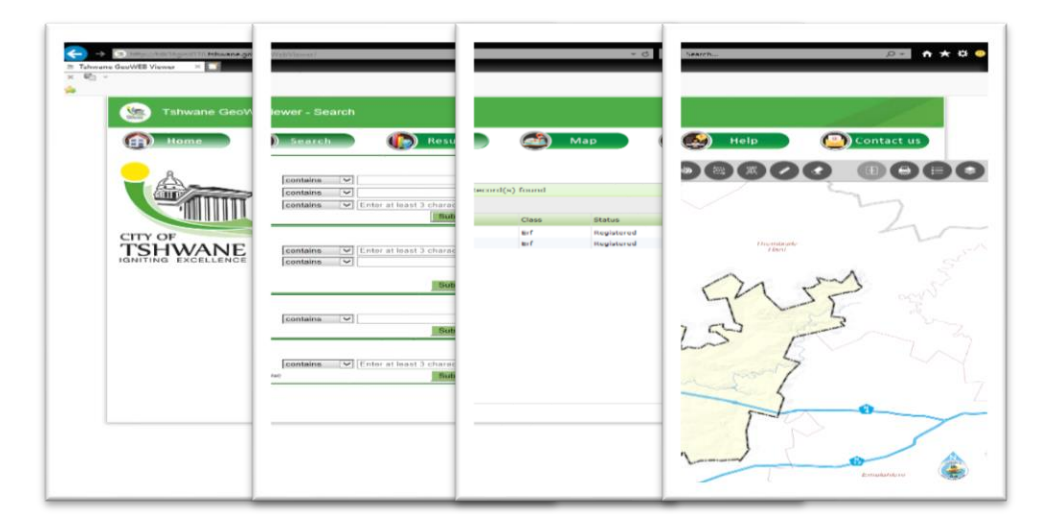

## <span id="page-2-1"></span><span id="page-2-0"></span>2.1 How can I get a Zoning certificate?

To obtain a zoning certificate, please contact your nearest walk-in centre. The address of nearest walk in centre can be identified on the Maps and GIS page of the Tshwane website, under the "[Order Maps/Data](http://www.tshwane.gov.za/Sites/About_Tshwane/MapsAndGIS/Pages/Ordering-Large-Scale-Maps-AND-Electronic-Data.aspx)" link.Or email the GeoInfoService at [GeoInfoService@TSHWANE.GOV.ZA](mailto:GeoInfoService@TSHWANE.GOV.ZA) and request a zoning certificate.

#### <span id="page-2-2"></span>2.2 How can I get the SG diagrams of my stand?

You can get the SG diagrams from the SG office. Or email the GeoInfoService at [GeoInfoService@TSHWANE.GOV.ZA](mailto:GeoInfoService@TSHWANE.GOV.ZA) and request the SG diagram/s certificate.

#### <span id="page-2-3"></span>2.3 How do I get the current owner of a property?

You need to contact the Deeds Office [\(DeedsWEB\)](http://www.deeds.gov.za/ITSODeedsWebB/deedsweb/welcome.jsp).

#### <span id="page-2-4"></span>2.4 How do I switch on the greyed-out layers in the Layer Manager?

The Layer Manager displays the available layers on the scale that the map is on (scale dependent).

E.g. The RSDF layer begins to display from 1:577 800. TRT (A Re Yeng) begins to display from 1:72 200. Stormwater begins to display from 1:9 000.

Zoom into the map until the layer is no longer greyed out by using the "Zoom In" tool or by scrolling forward with the mouse wheel.

#### <span id="page-2-5"></span>2.5 I wish to sign in to the Portal. Can you please assist me?

Unfortunately, we do not allow the public to register on The City of Tshwane's Geospatial Portal.

# <span id="page-3-0"></span>3 Home [Top](#page-0-0)

The "Home" page is the homepage of the *e-GIS* Viewer where information, settings and hints are found.

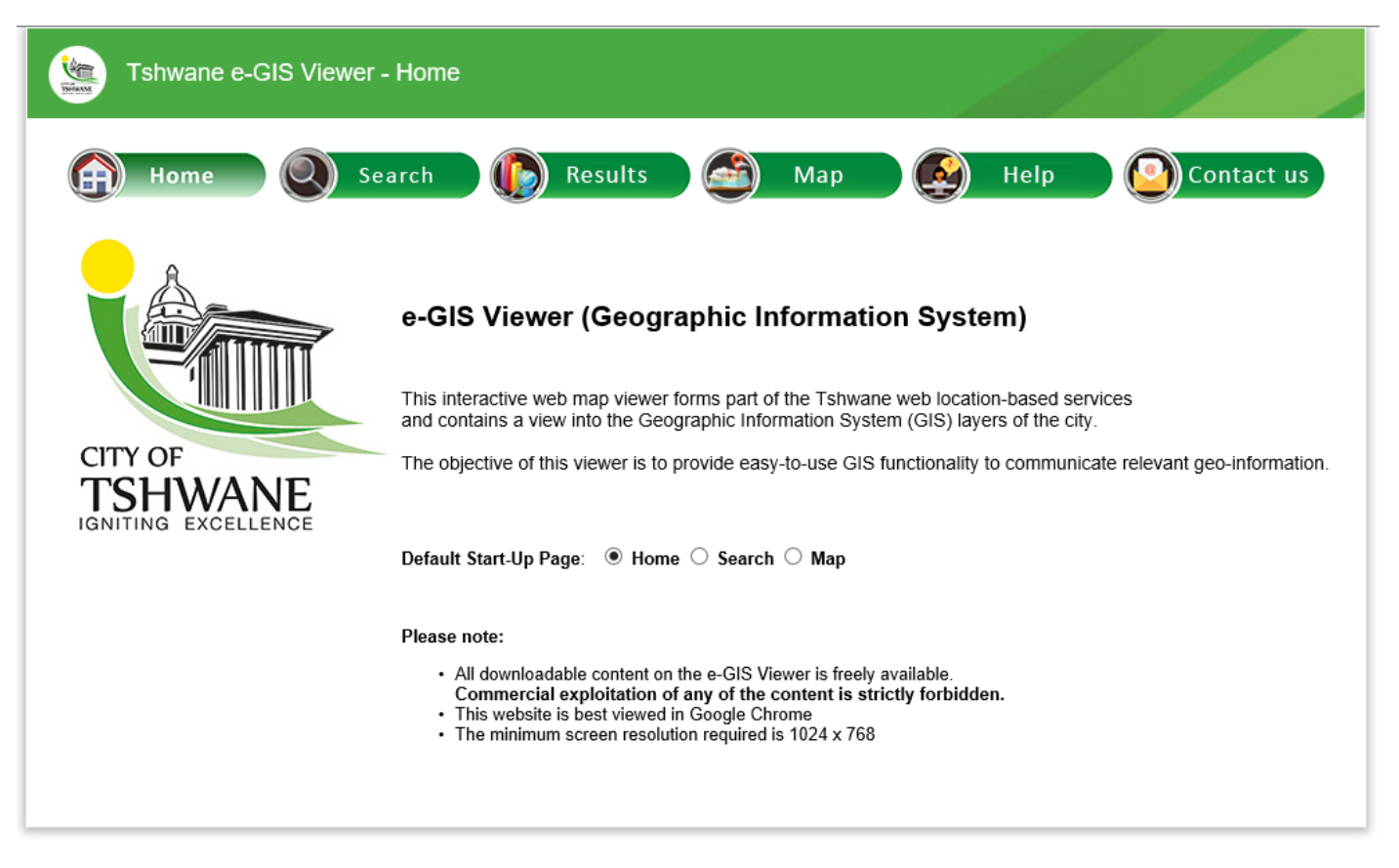

• Default Start-Up Page: Choose the default landing page when the viewer loads by selecting one of the following options: **Home**, **Search** or **Map**.

The "Please note" at the bottom of the page informs the user of basic minimum requirements that works best for the e-GIS Viewer and how to implement basic settings. Please note that other browsers can also be used, but some functionality might not operate optimally.

# <span id="page-4-0"></span>4 Search **[Top](#page-0-0)**

The "Search" page has six different search options to search for, a property, township, sectional scheme information, or point of interest, etc.

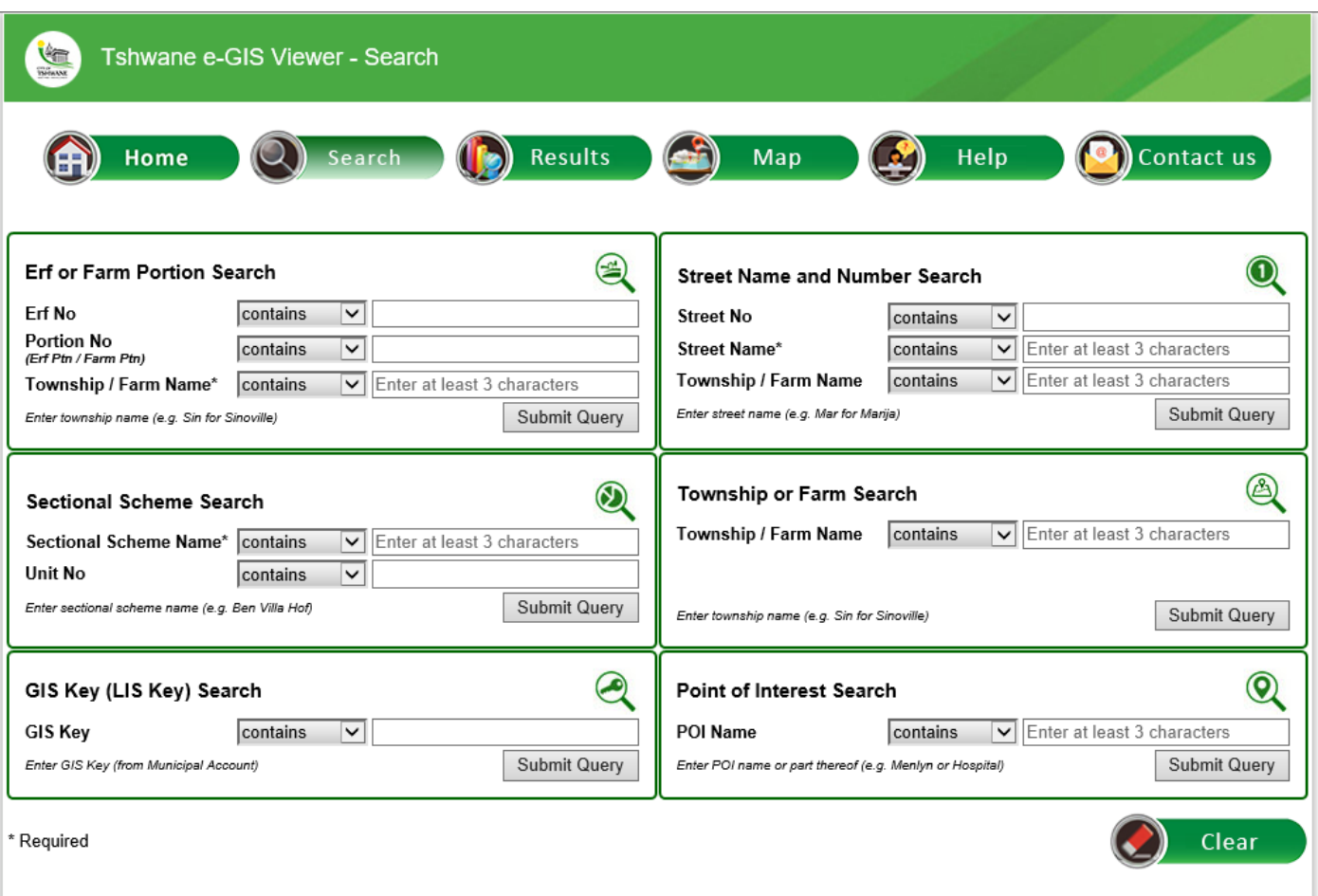

- Required fields are indicated by an asterisk (\*).
- The "Search" page has different options of searching for information within the City of Tshwane.

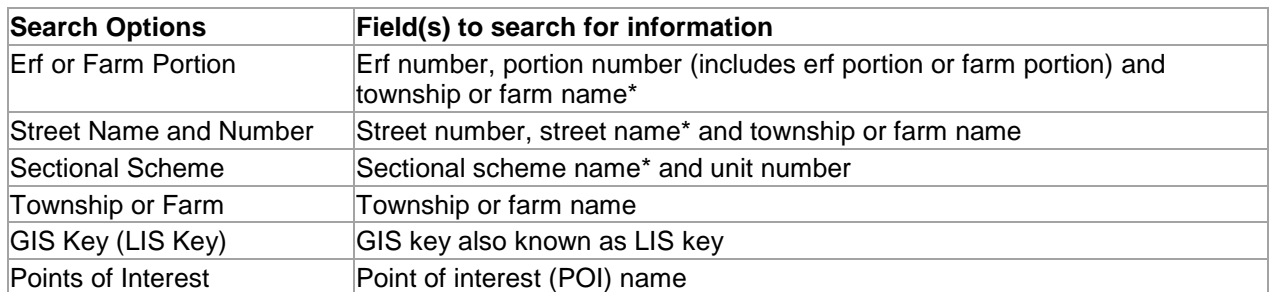

• At the bottom right of the page is a **Clear** button which will clear all the fields on the page.

<span id="page-5-0"></span>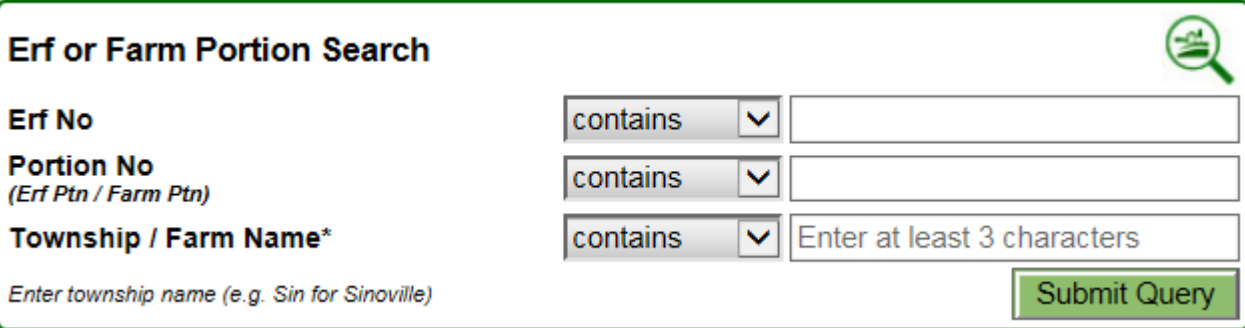

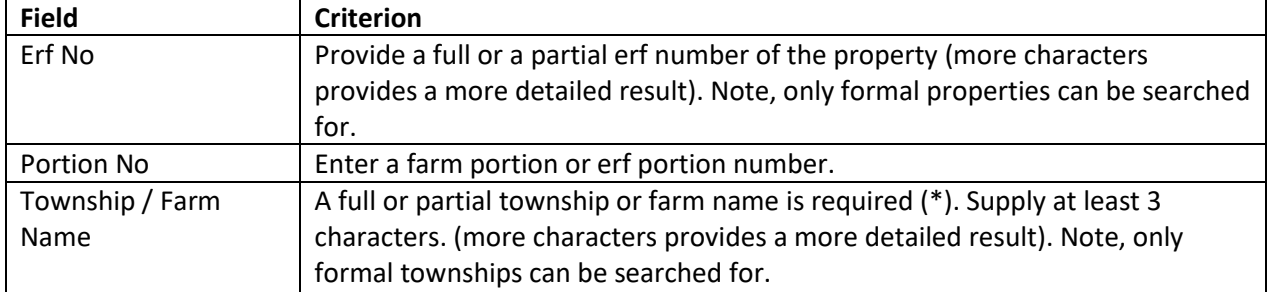

# <span id="page-5-1"></span>4.2 Street Name and Number Search [Top](#page-0-0) Top 3.1 Street Name and Number Search

ı

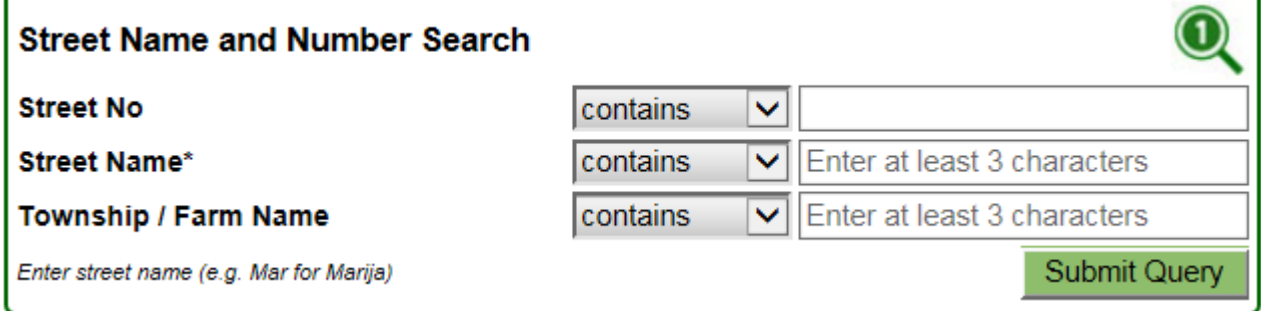

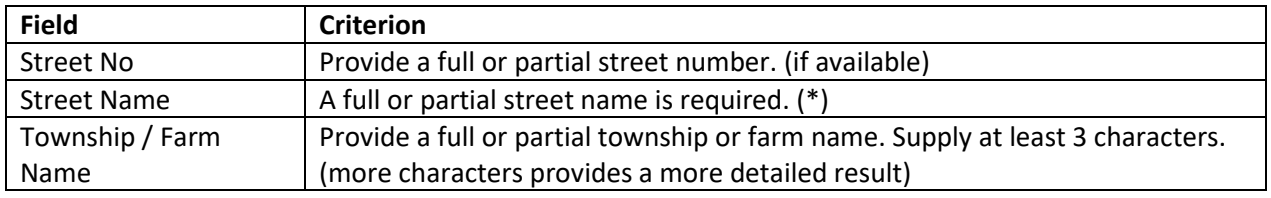

٦

**Sectional Scheme Search** 

Sectional Scheme Name\*

**Unit No** 

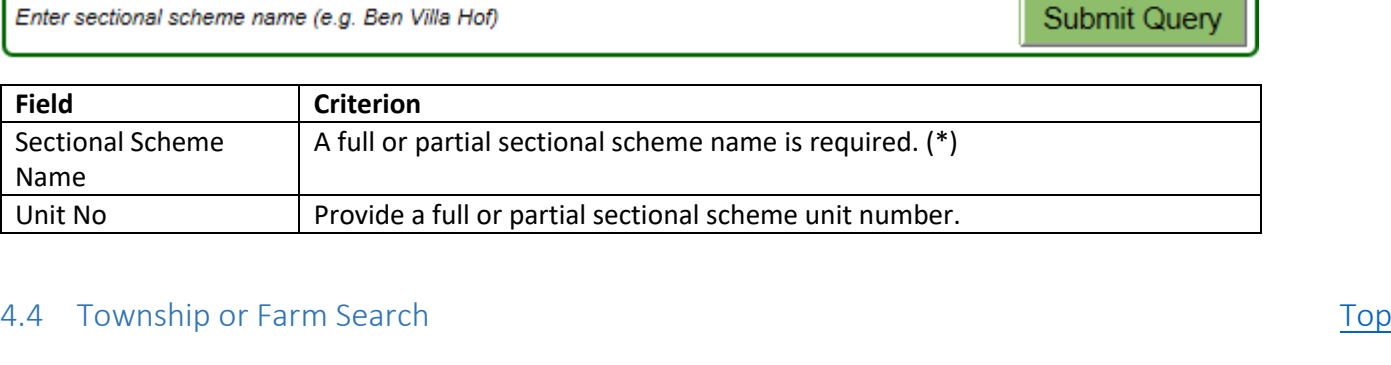

contains

contains

 $\checkmark$ 

## <span id="page-6-1"></span>**Township or Farm Search Township / Farm Name** contains  $\sqrt{\frac{1}{1}}$  Enter at least 3 characters Enter township name (e.g. Sin for Sinoville)

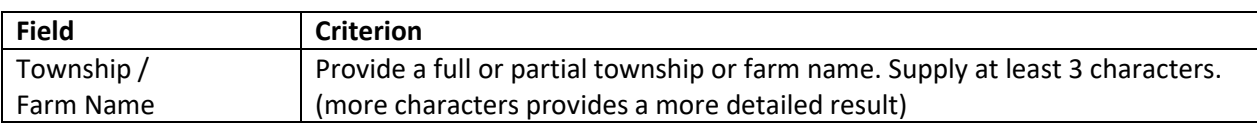

# <span id="page-6-2"></span>4.5 GIS Key (LIS Key) Search [Top](#page-0-0)

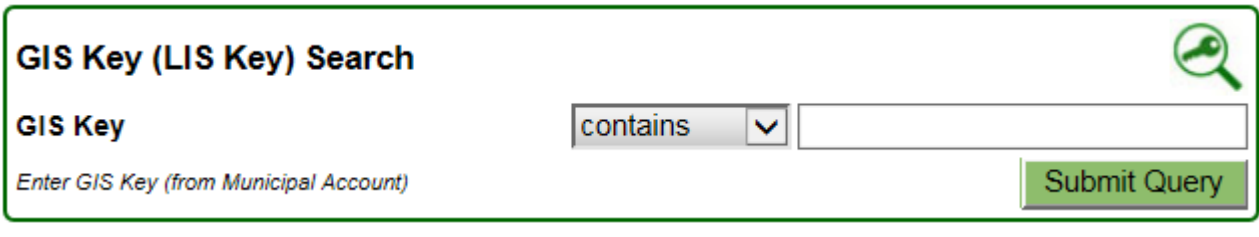

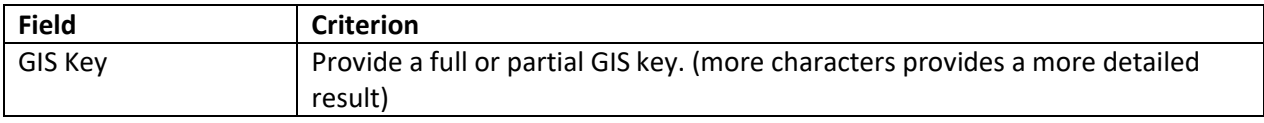

## <span id="page-6-0"></span>A.3 Sectional Scheme Search [Top](#page-0-0) Top 3 and Top 3 and Top 3 and Top 3 and Top 3 and Top 3 and Top 3 and Top 3 and Top 3 and Top 3 and Top 3 and Top 3 and Top 3 and Top 3 and Top 3 and Top 3 and Top 3 and Top 3 and Top 3 and

 $\circledR$ 

G

**Submit Query** 

 $\sqrt{\frac{1}{1}}$  Enter at least 3 characters

## <span id="page-7-0"></span>4.6 Point of Interest Search [Top](#page-0-0) 3.6 and 2.6 and 2.6 and 2.6 and 2.6 and 2.7 and 2.7 and 2.7 and 2.7 and 2.7 and 2.7 and 2.7 and 2.7 and 2.7 and 2.7 and 2.7 and 2.7 and 2.7 and 2.7 and 2.7 and 2.7 and 2.7 and 2.7 and 2.7 a

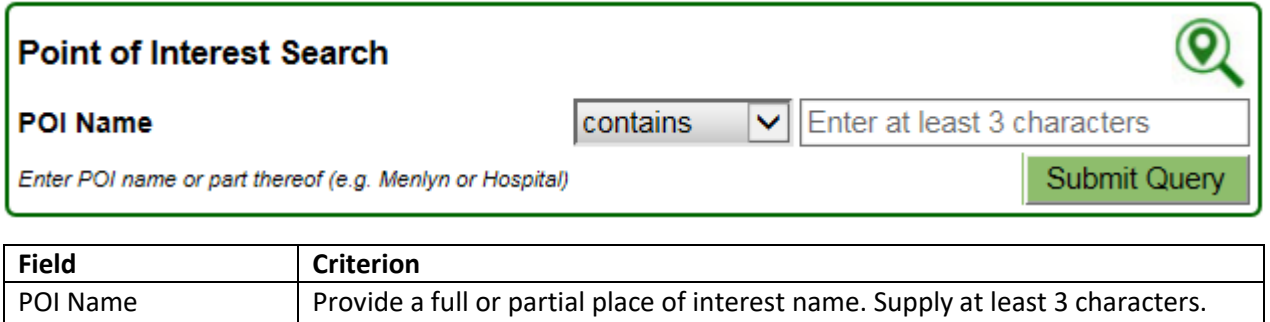

(more characters provides a more detailed result)

# <span id="page-8-0"></span>5 Results [Top](#page-0-0)

The "Results" page display's the results of the respective search option.

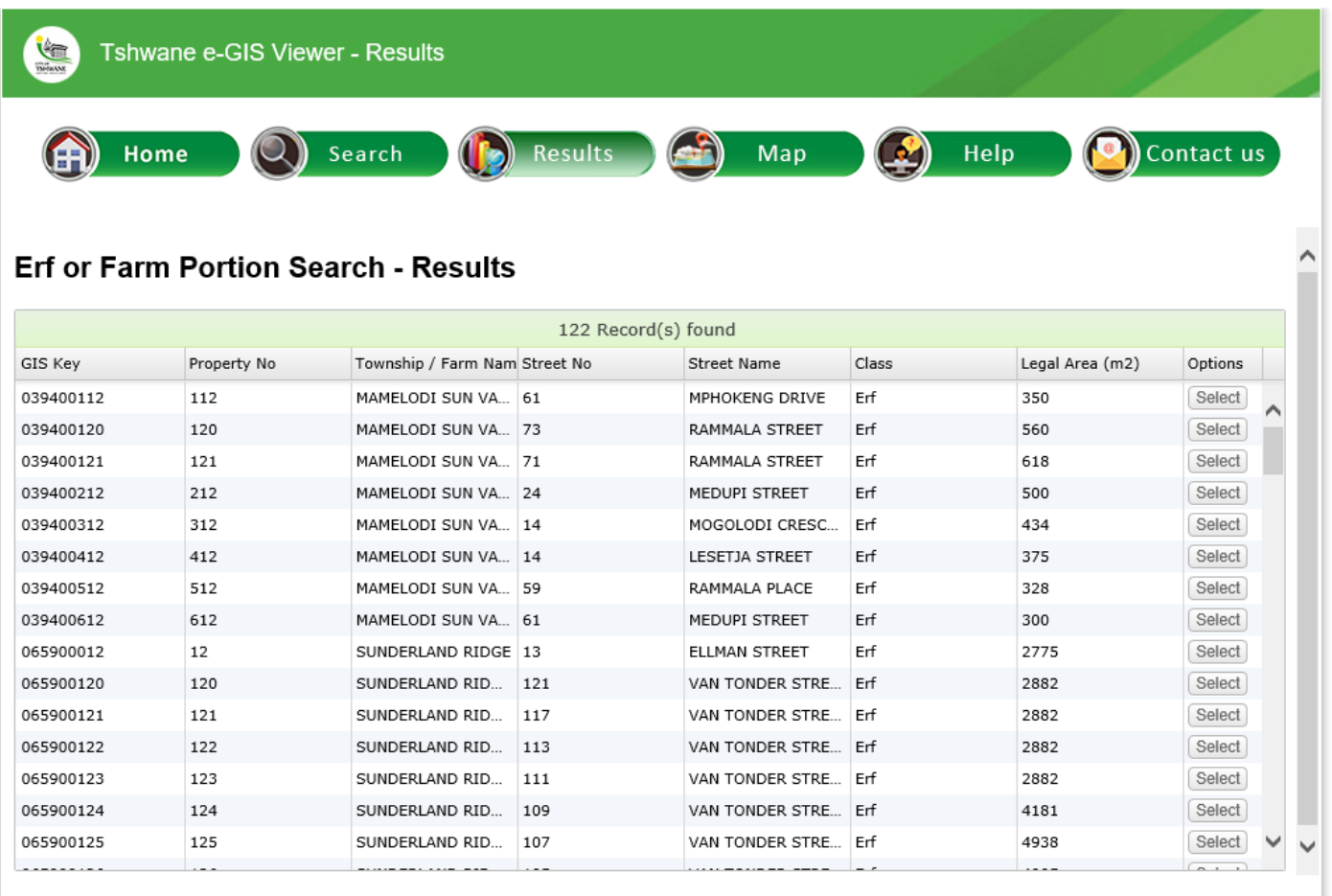

- Different search options have different corresponding information results. Note, a maximum of 200 records will return in the **Results** page. Define your search by adding more characters, this will return more defined results.
- The field width is adjustable and have sortable columns. Click on field name to sort from smallest to largest and inversely or A to Z and inversely.
- The "Select" button in the **Options** column provides the following types of options:

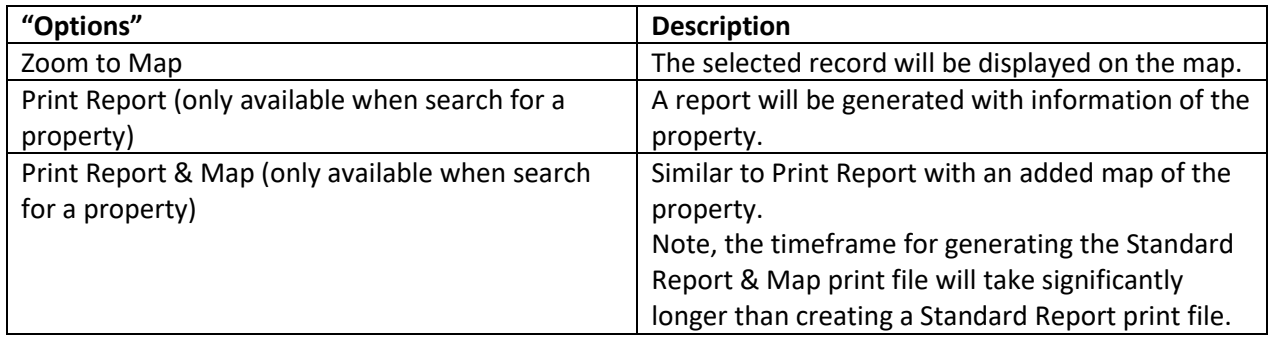

# <span id="page-9-0"></span>6 Map [Top](#page-0-0)

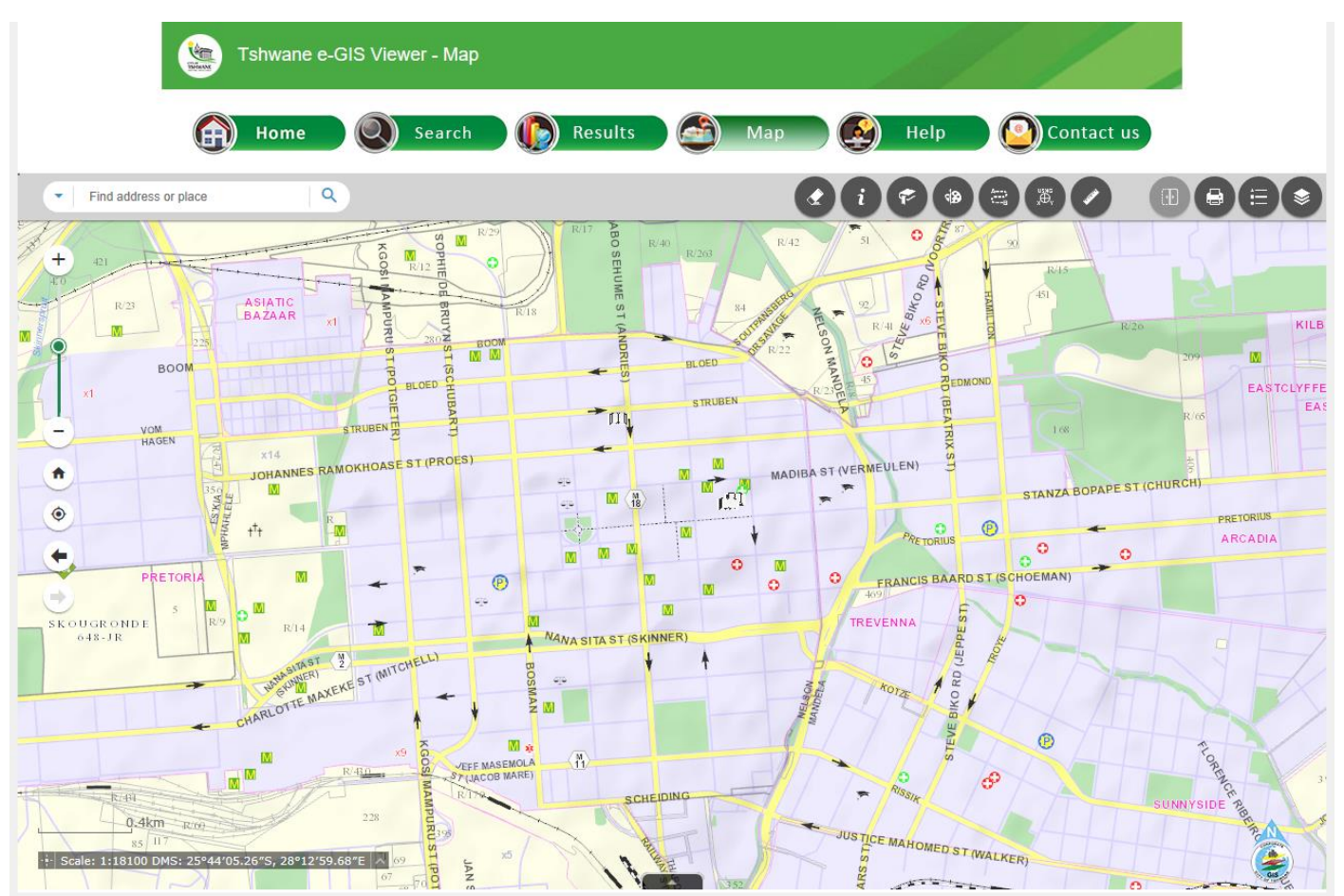

The "Map" page is the interactive Map Viewer which displays the location of information within the City of Tshwane.

• The Map Viewer consist of the following functionality areas:

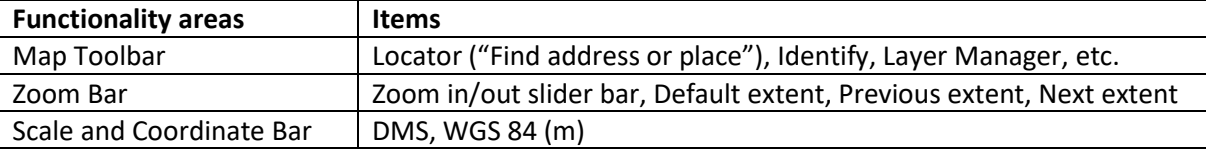

## <span id="page-10-0"></span>6.1 Map Toolbar [Top](#page-0-0)

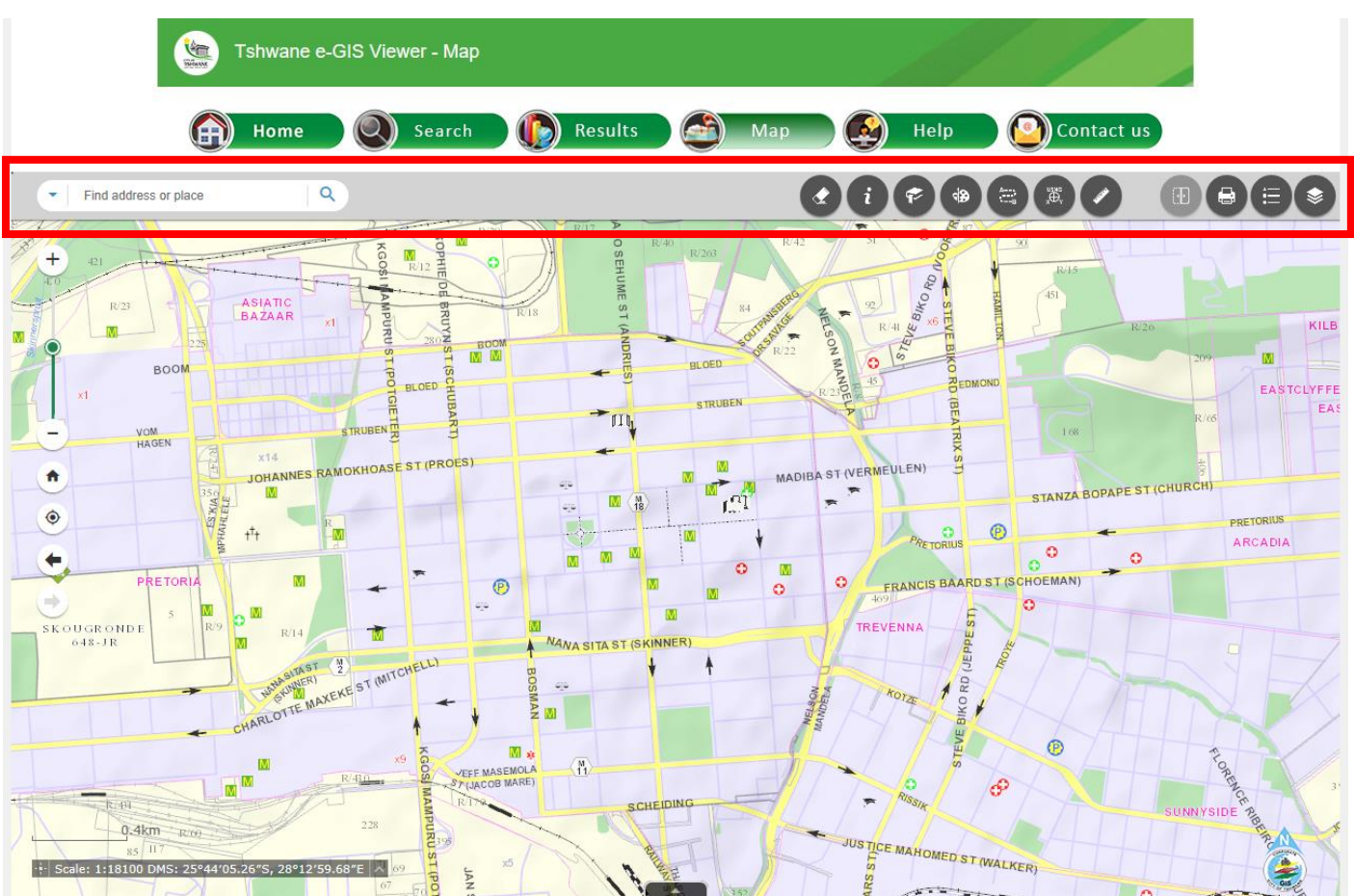

#### <span id="page-10-1"></span>6.1.1 City of Tshwane Locator or Geocoder [Top](#page-0-0)

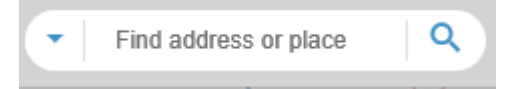

The functionality provides the option to search from general information within the City of Tshwane. This searching method includes, street addresses, townships, farms, places of interest and more.

Hint:

- To refine a search for an **Erf** of a Township, start search with "STAND" e.g. "STAND 24, BROOKLYN"
- To refine a search for an **Agricultural Holding** of an Agricultural Holding Township, start search with "PLOT" e.g. "PLOT 146, RASLOUW"
- To refine a search for a **Farm Portion** of a Farm, start search with "PTN" e.g. "PTN 108, HENNOPSRIVER 489JQ"

<span id="page-11-0"></span>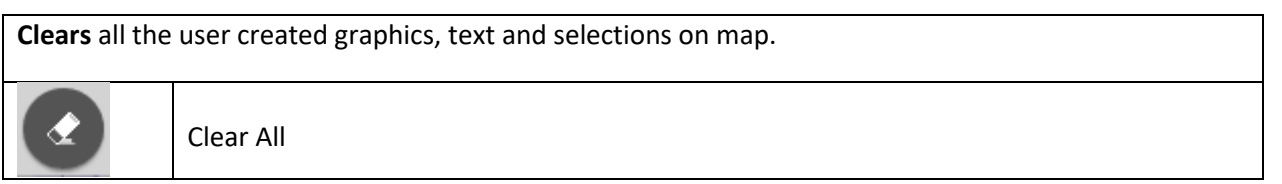

<span id="page-11-1"></span>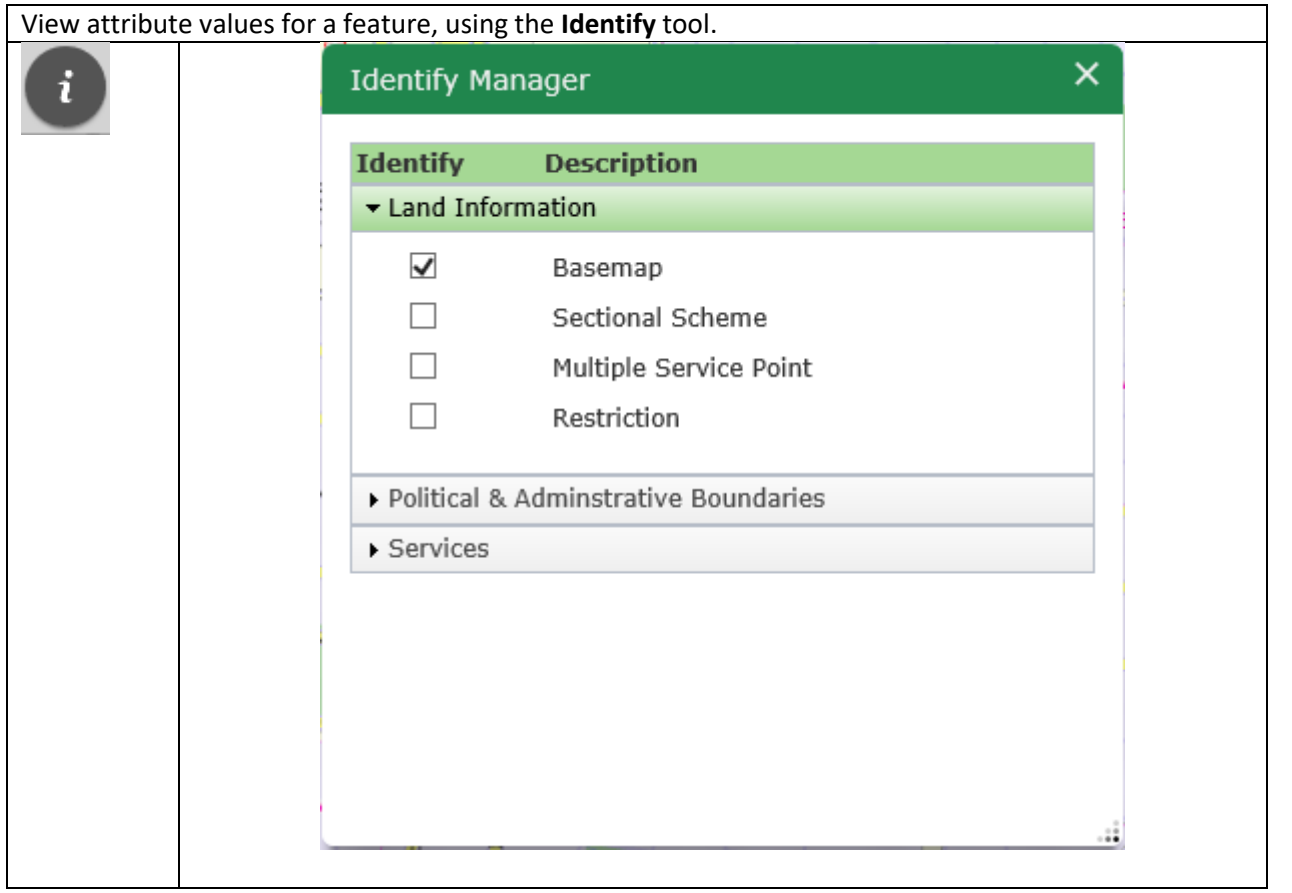

• Check the "Identify" box of a specific layer. This will enable the identify pop-up feature in the Map.

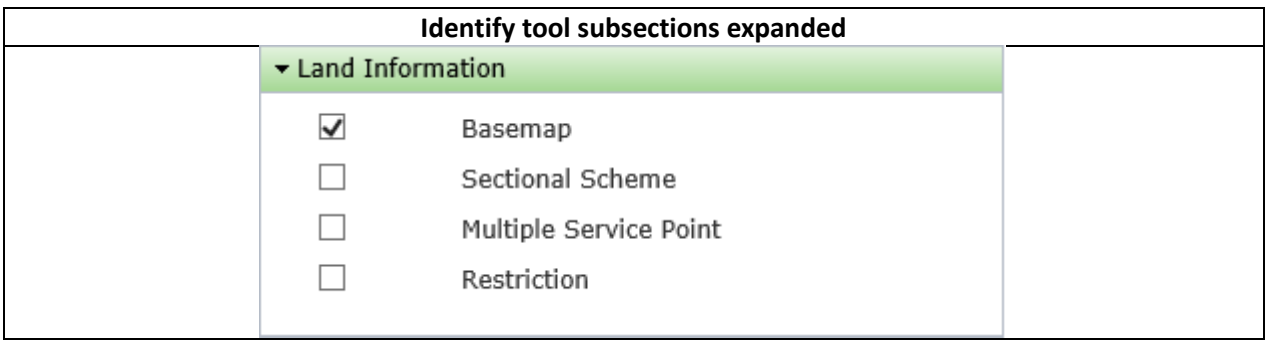

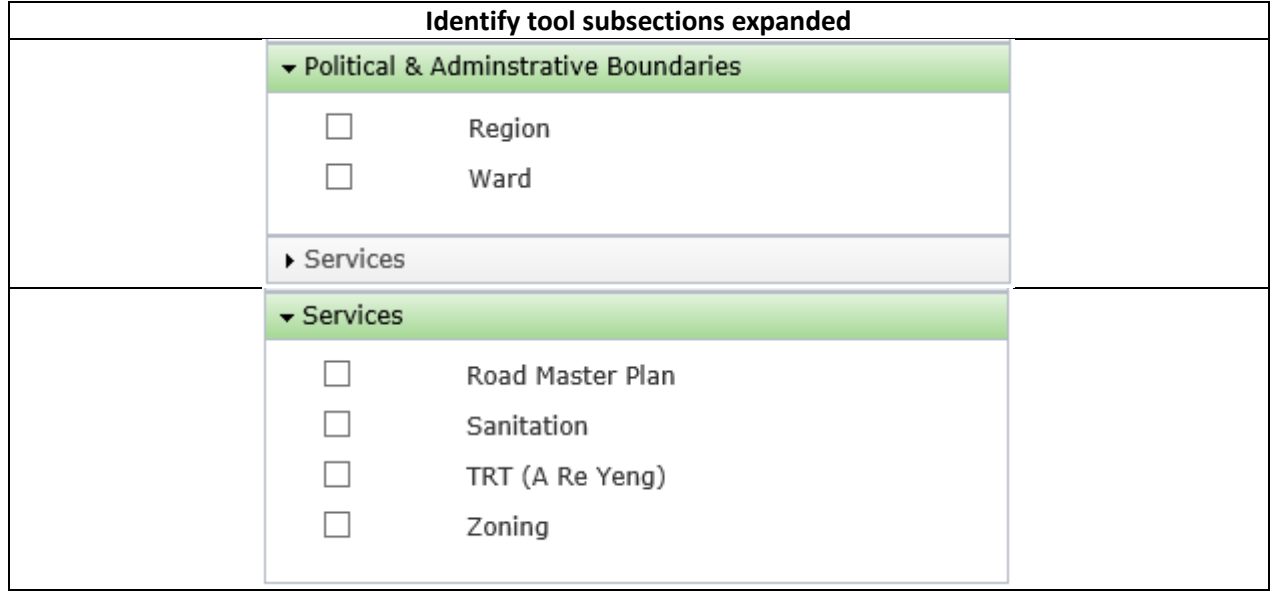

Click on the map to identify the feature. Hint: The"X" in the tool box heading closes the tool box.

#### <span id="page-12-0"></span>6.1.4 Bookmark [Top](#page-0-0)

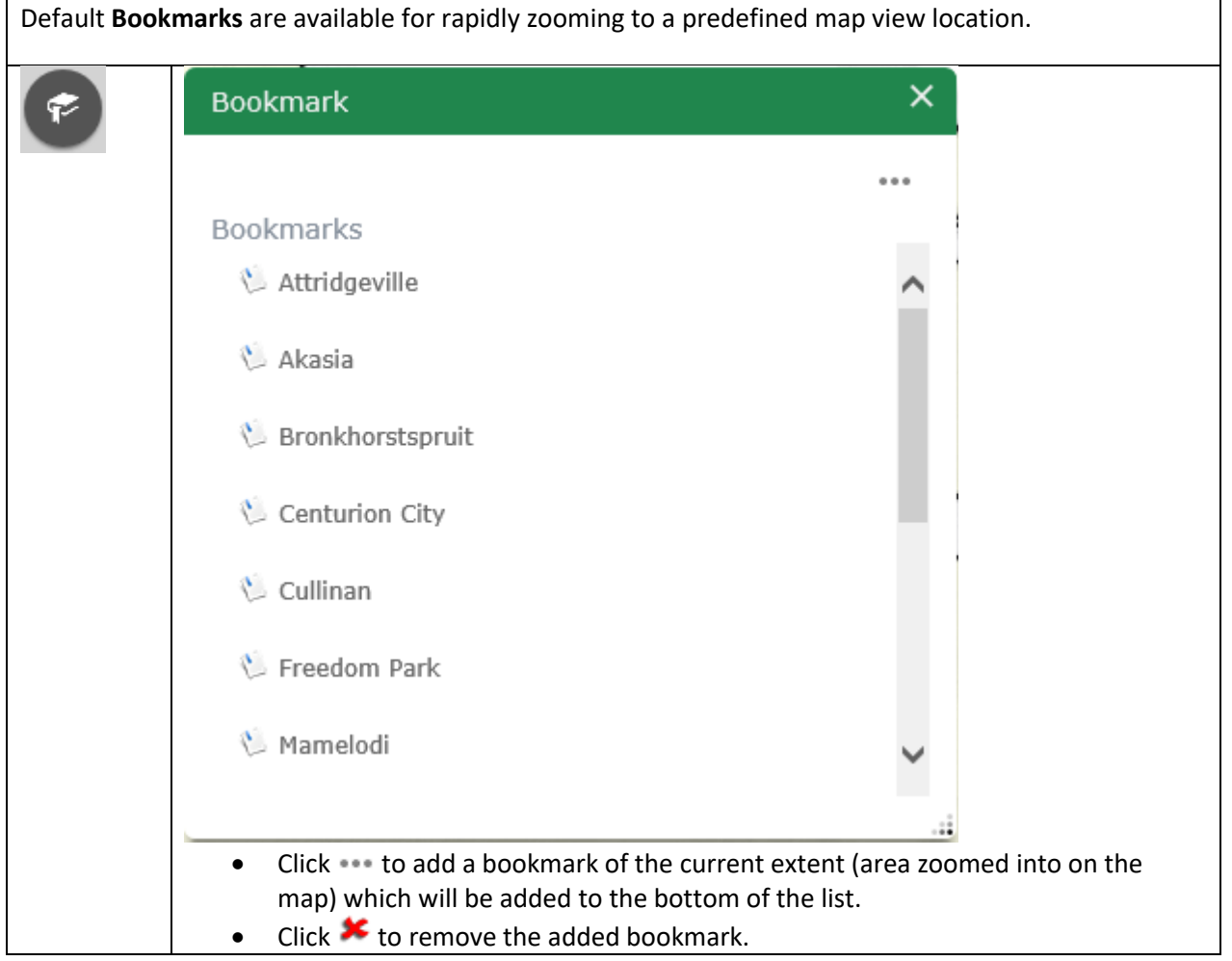

<span id="page-13-0"></span>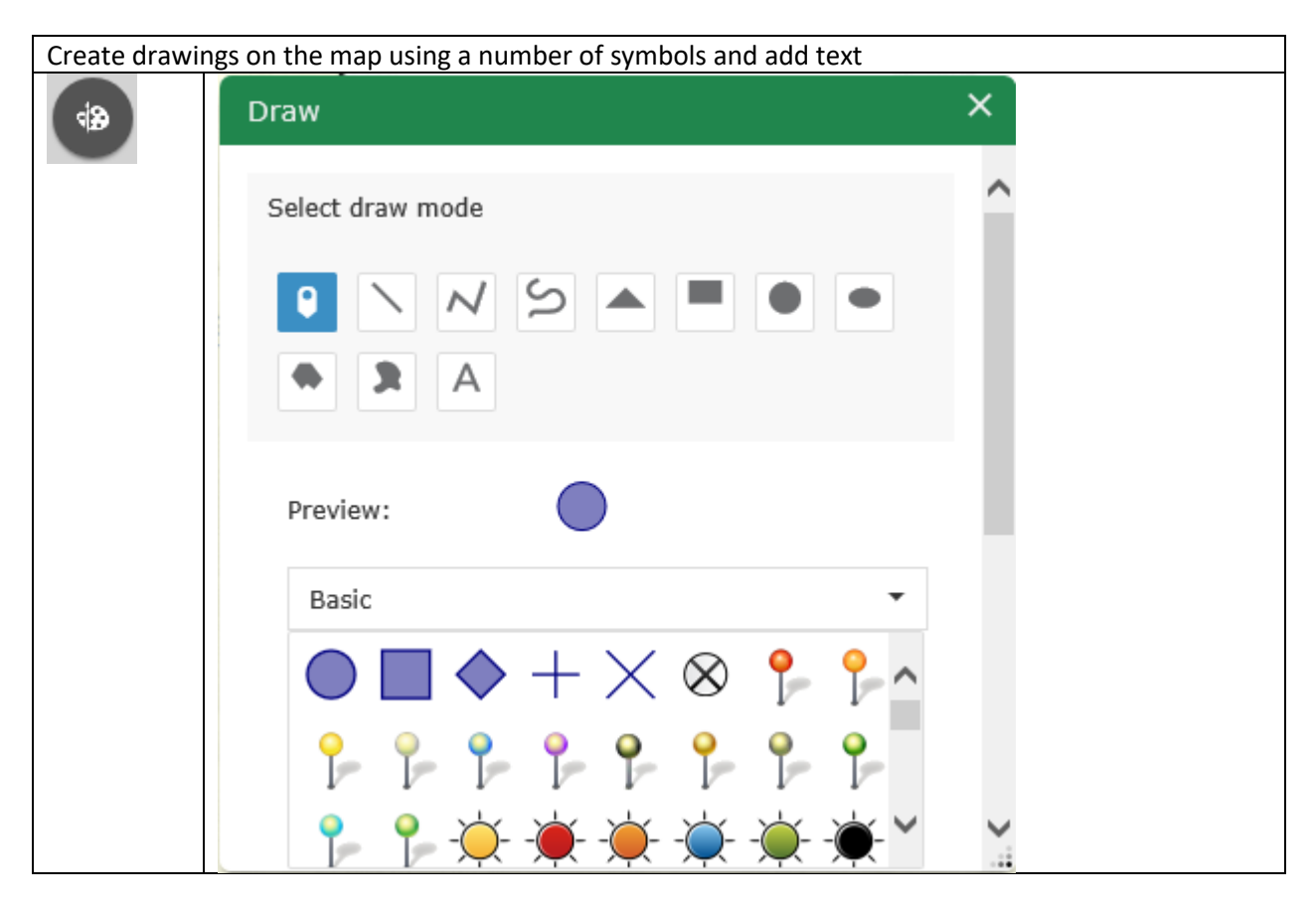

<span id="page-14-0"></span>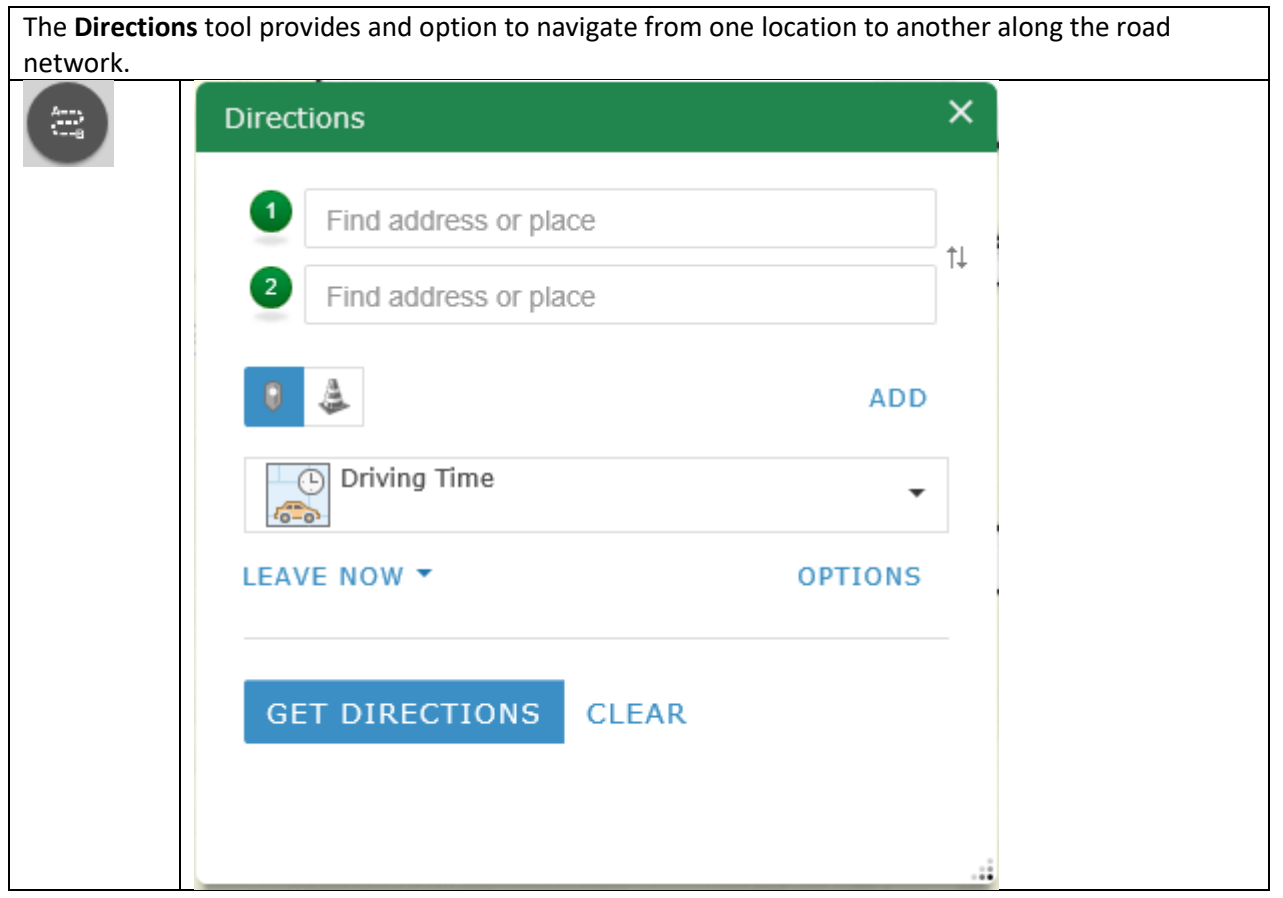

Clicking on "GET DIRECTIONS" will provide a file of the route description and click on to print the file. Hint: "Find address or place" is similar to the Locator or Geocoder.

<span id="page-15-0"></span> $\blacksquare$ 

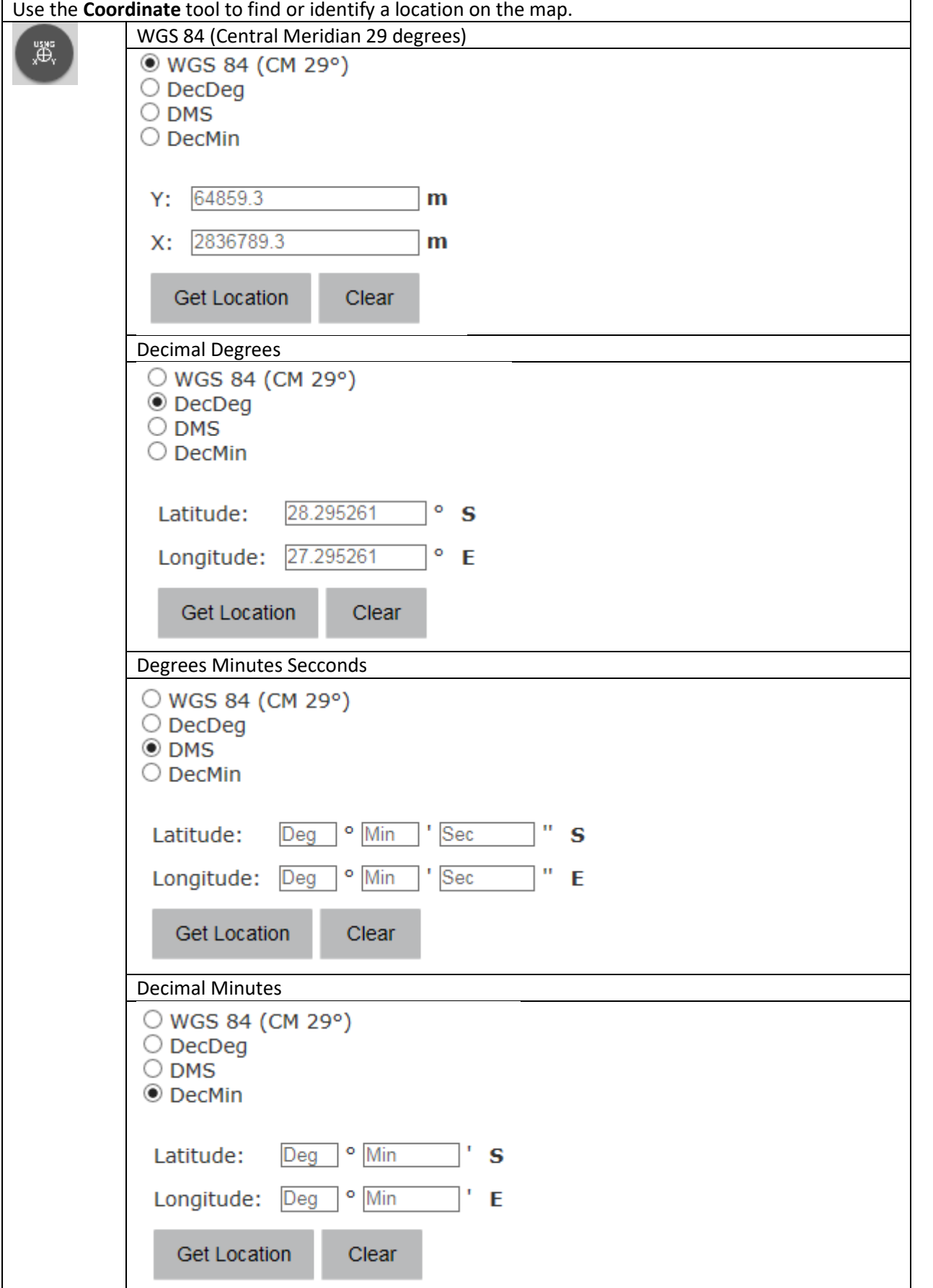

<span id="page-16-0"></span>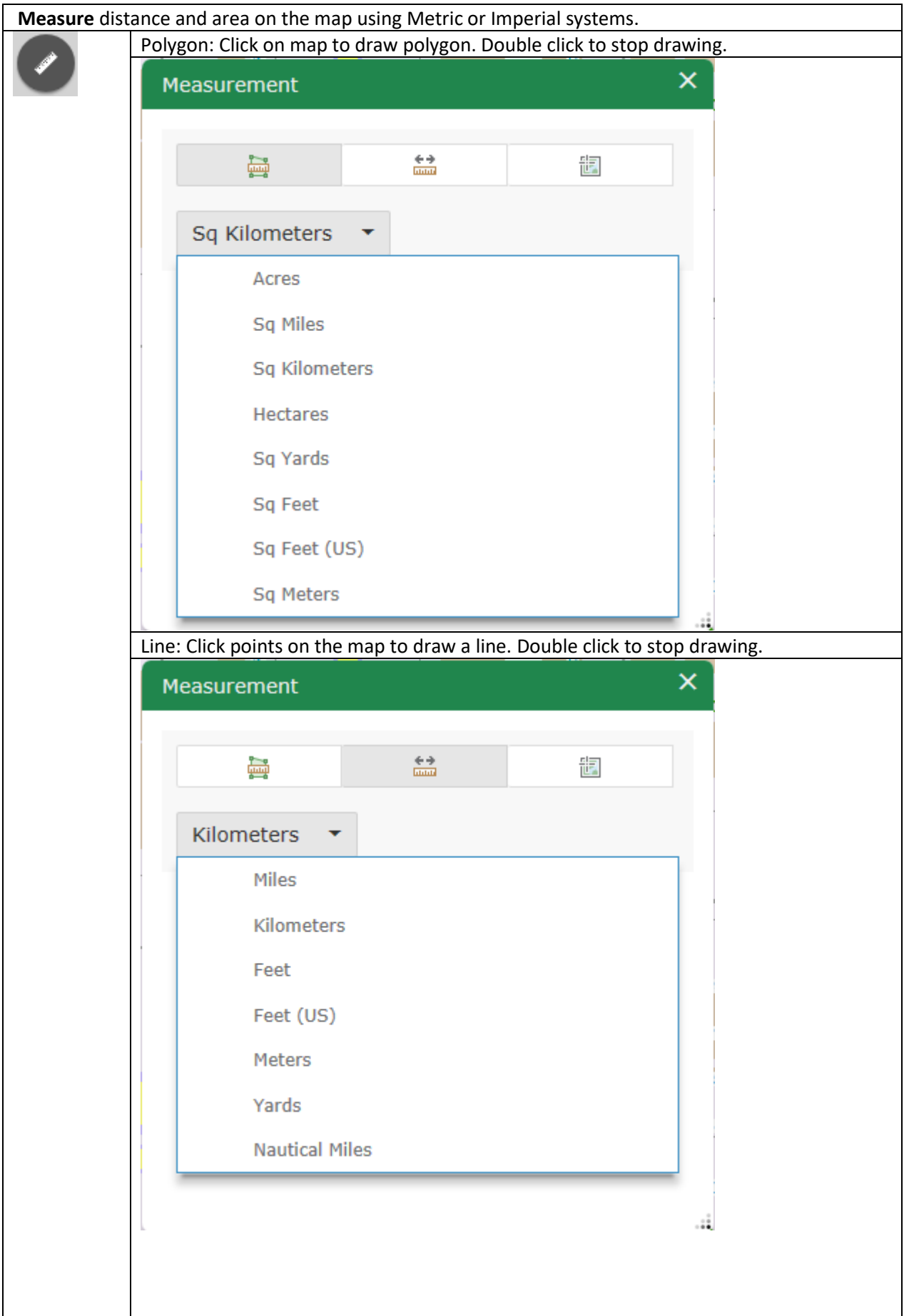

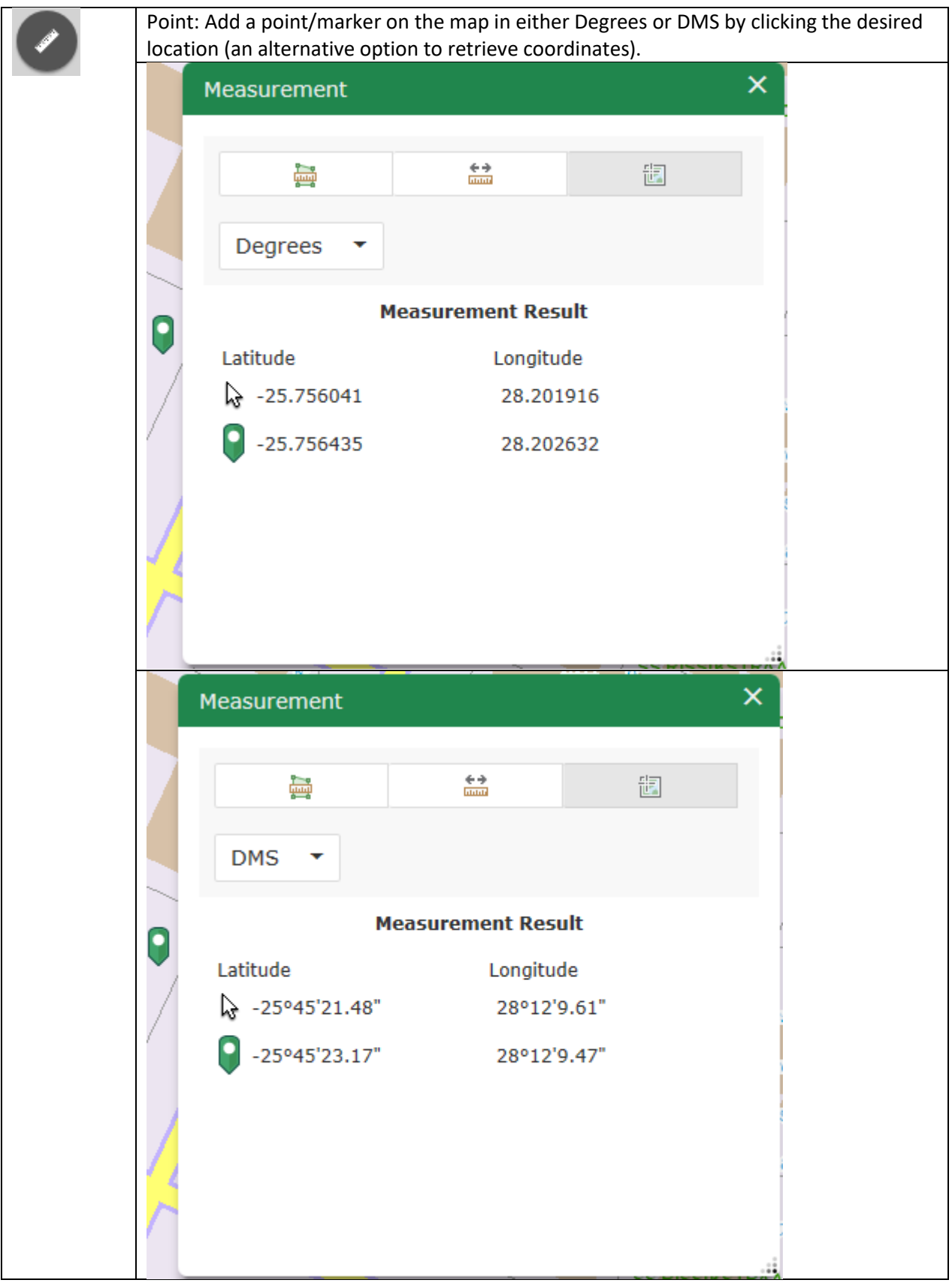

<span id="page-18-0"></span>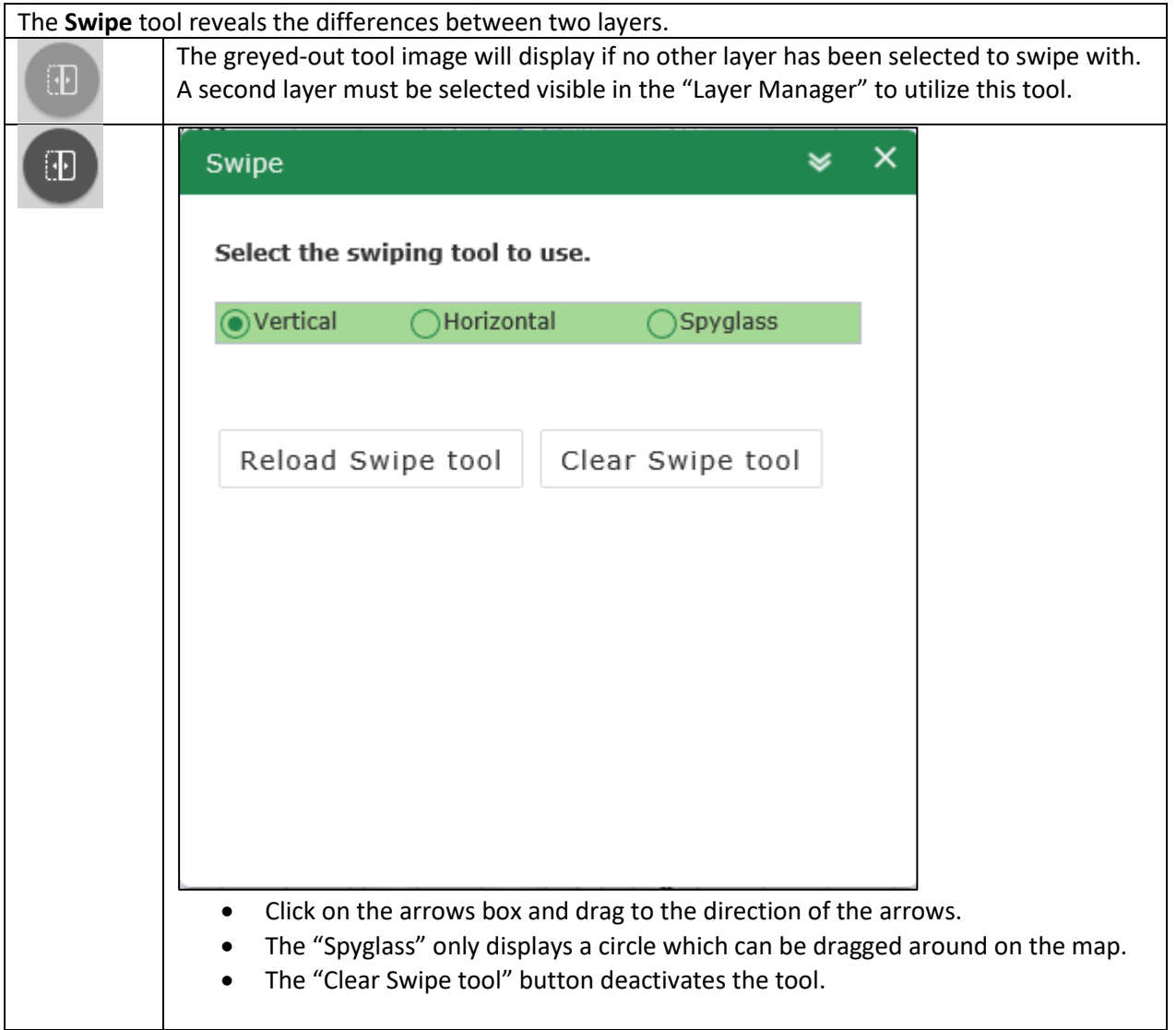

#### <span id="page-19-0"></span>6.1.10 Print [Top](#page-0-0)

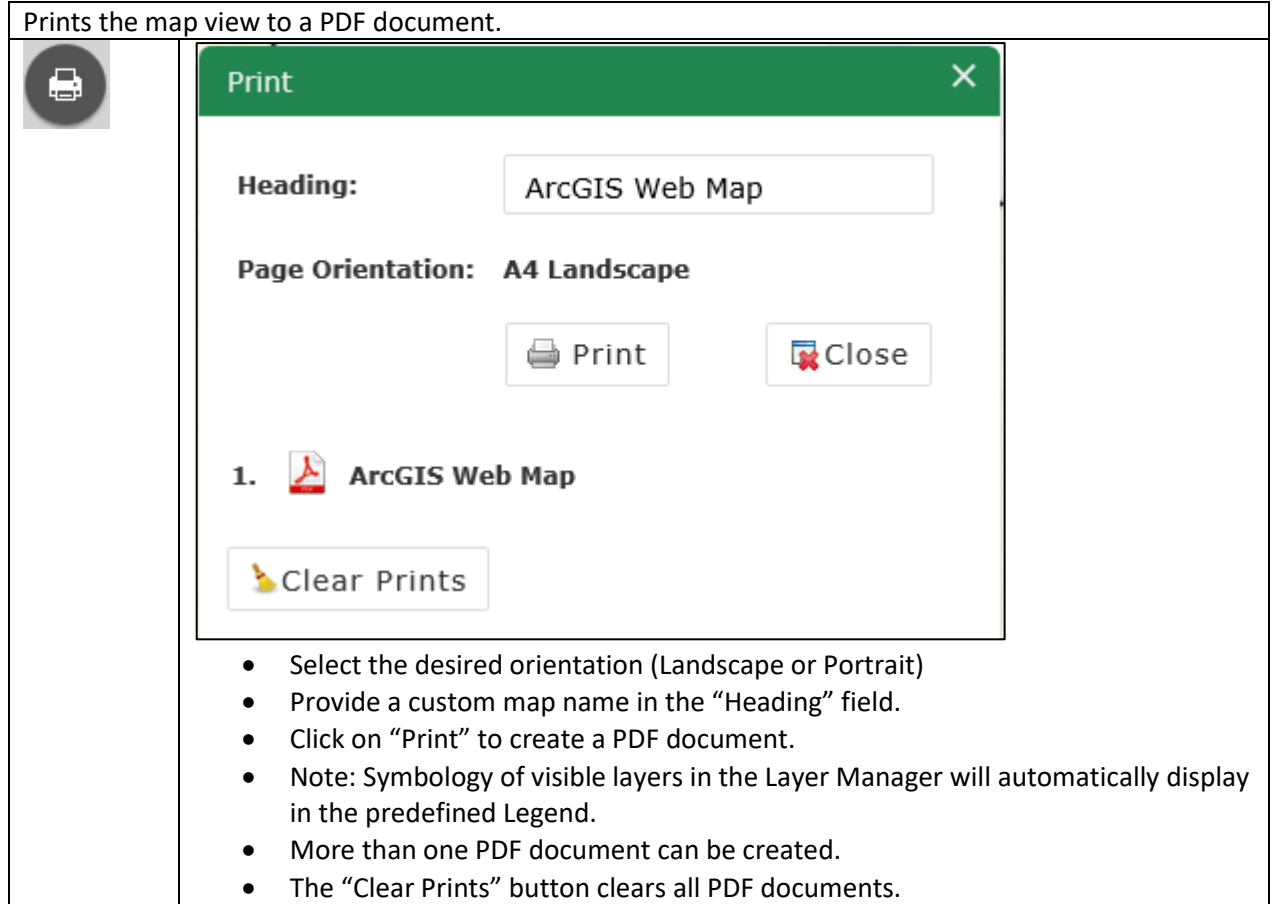

#### <span id="page-19-1"></span>6.1.11 Legend [Top](#page-0-0)

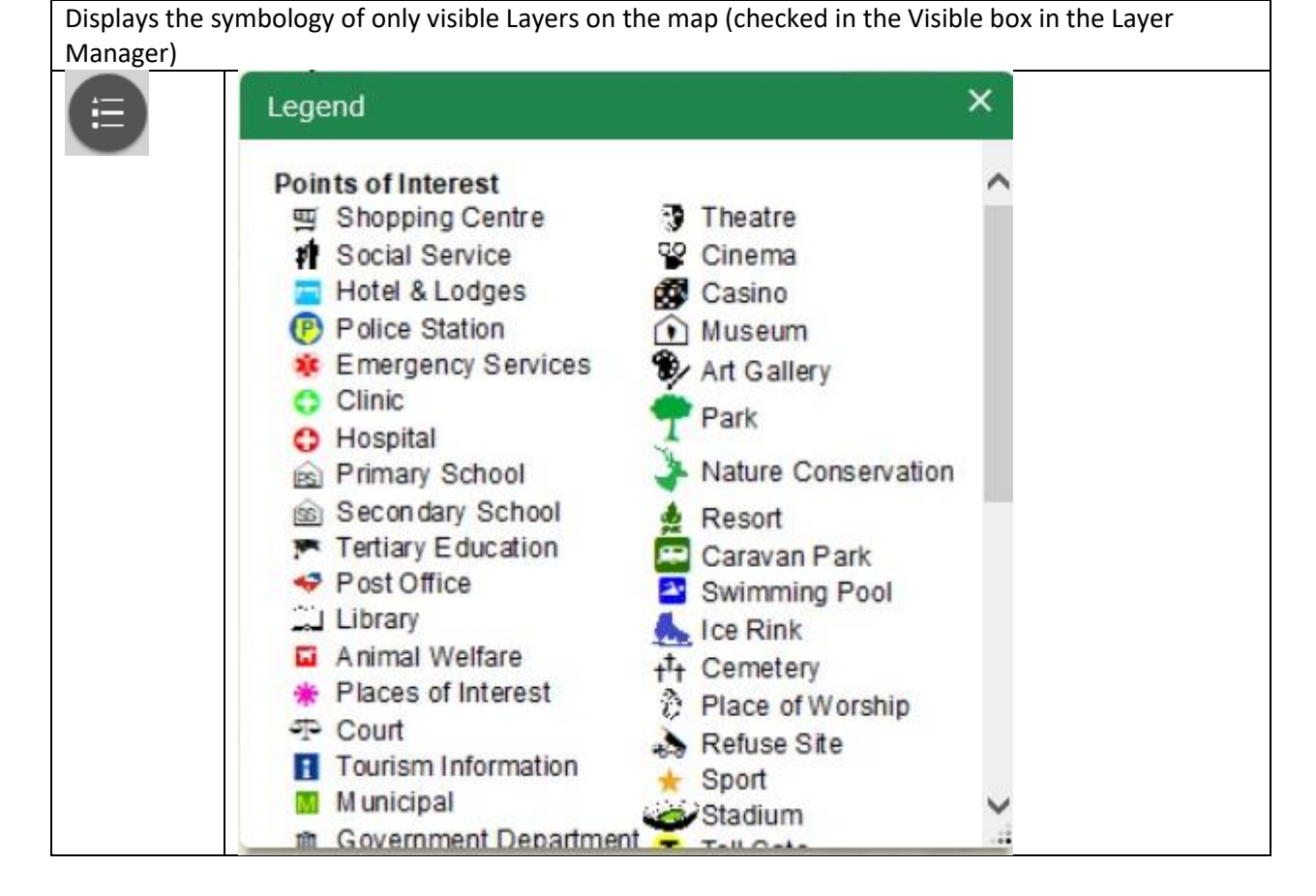

<span id="page-20-0"></span>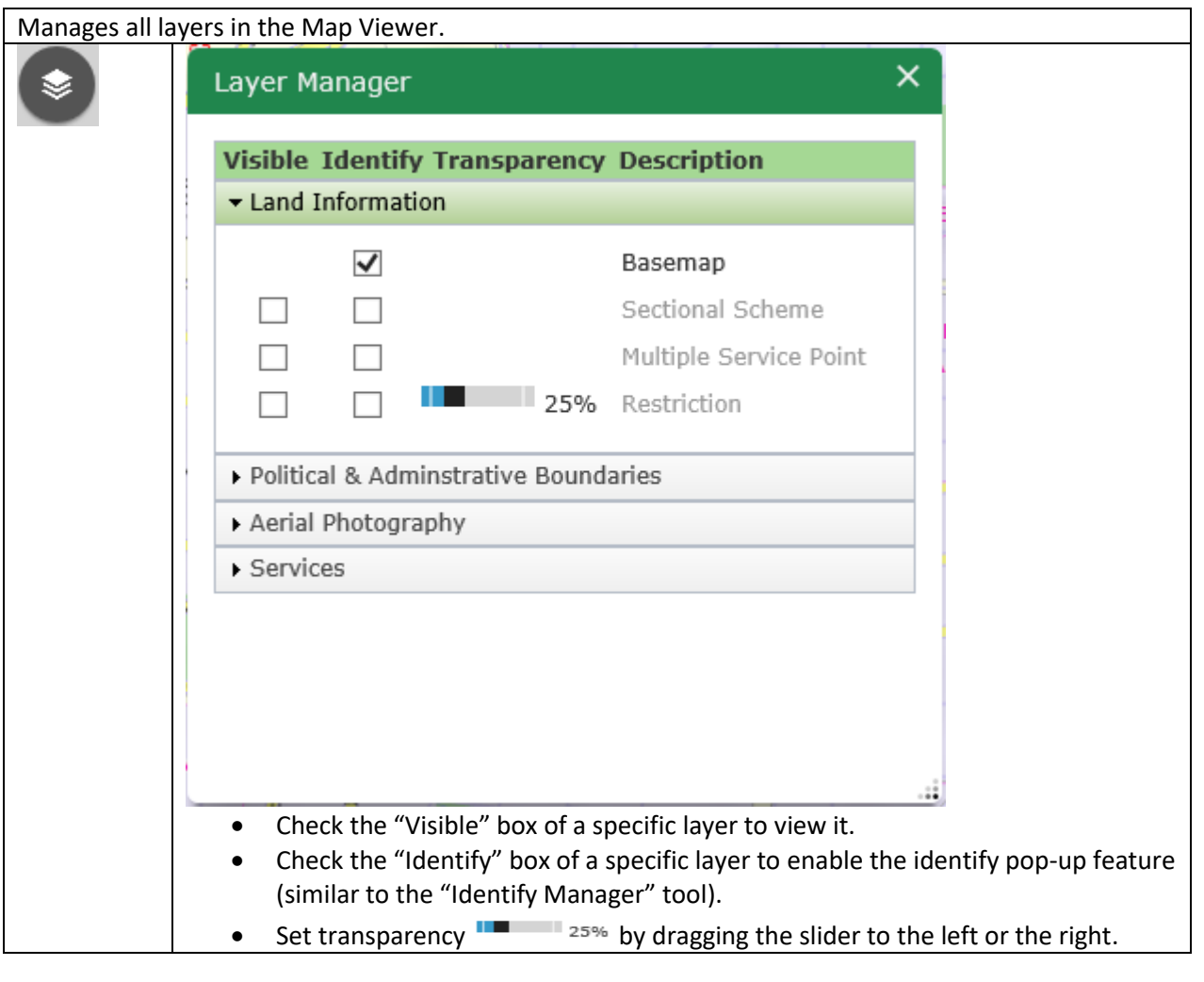

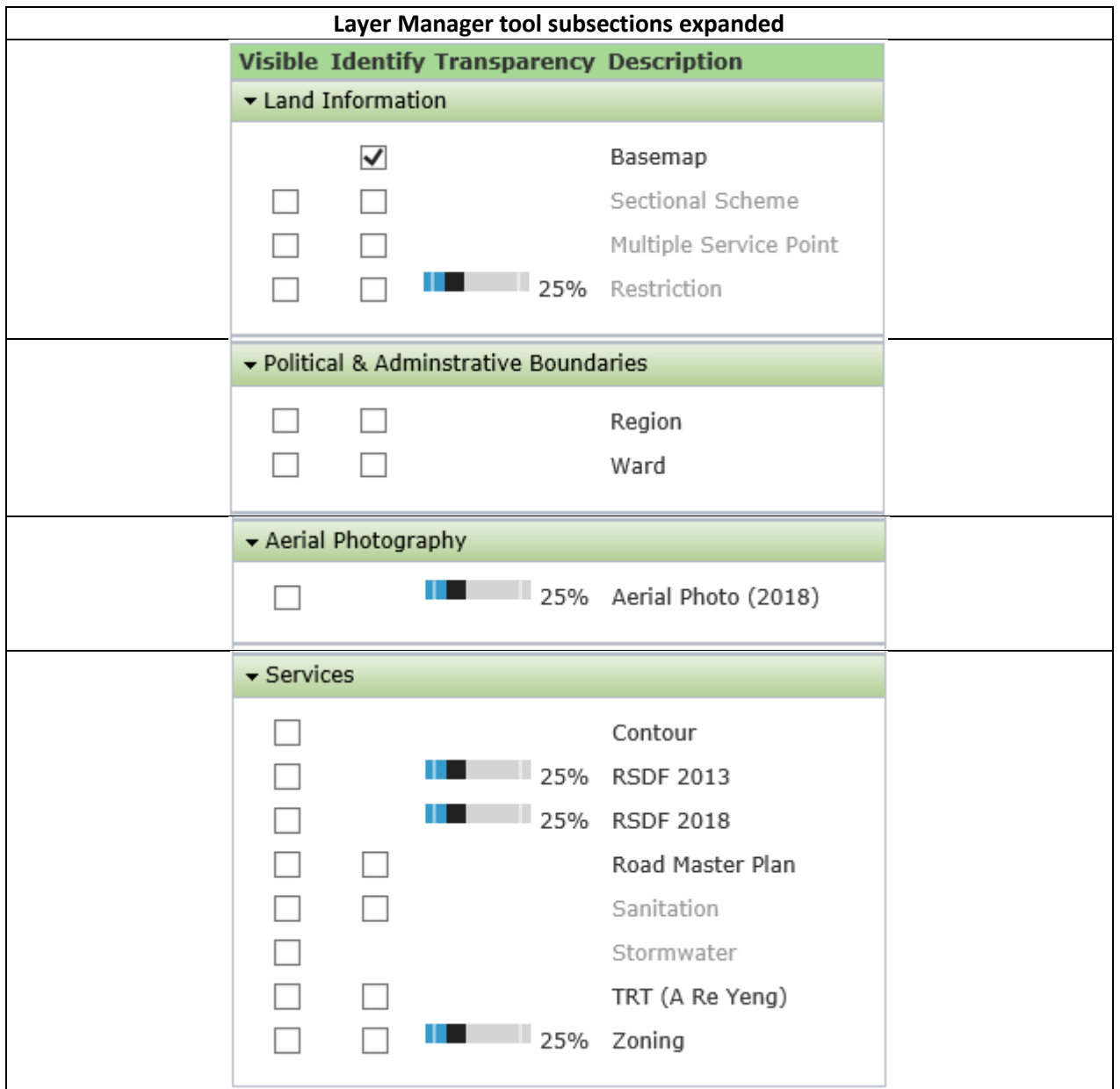

## <span id="page-22-0"></span>6.2 Zoom Bar [Top](#page-0-0)

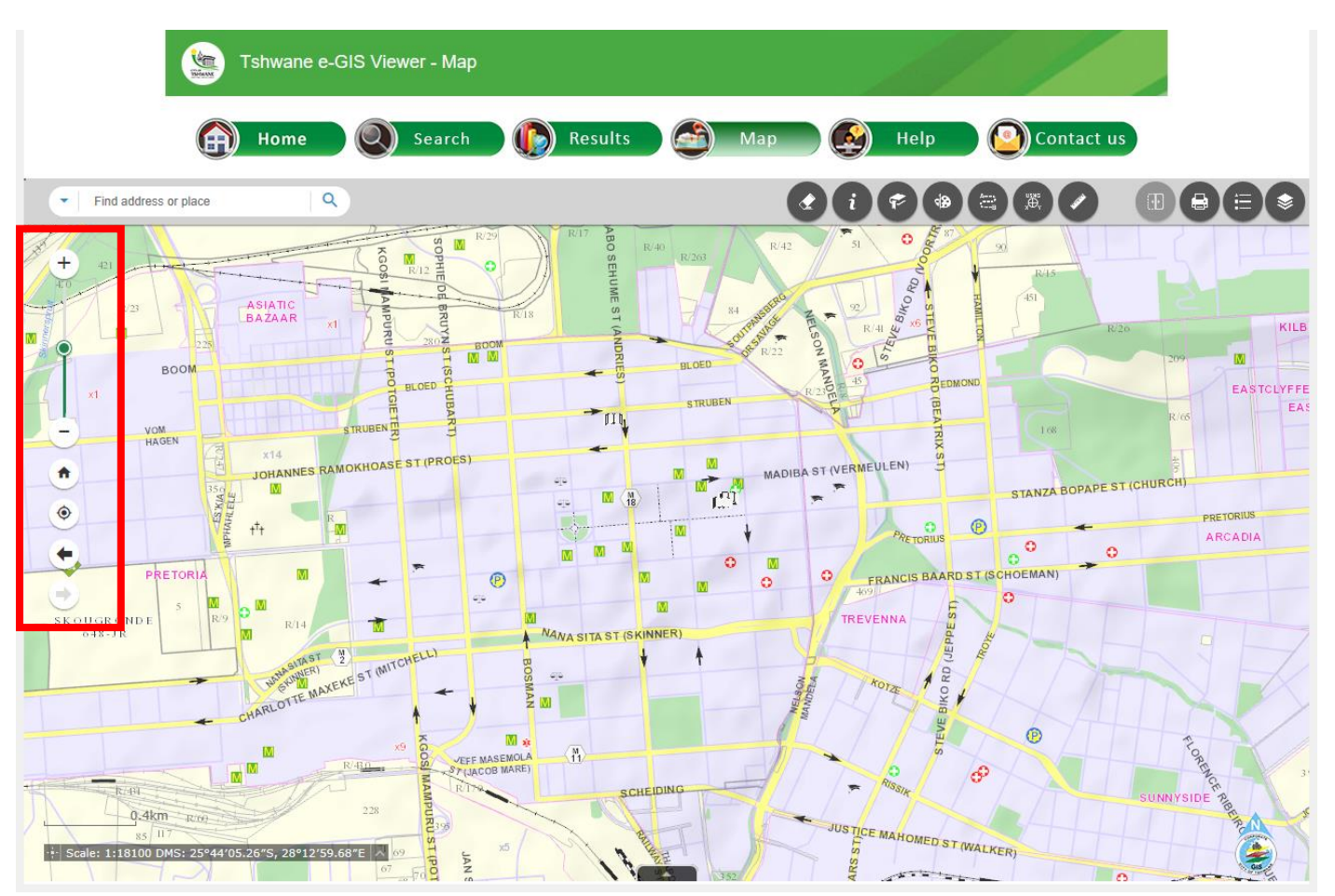

#### <span id="page-22-1"></span>6.2.1 Zoom in/out slider bar [Top](#page-0-0)

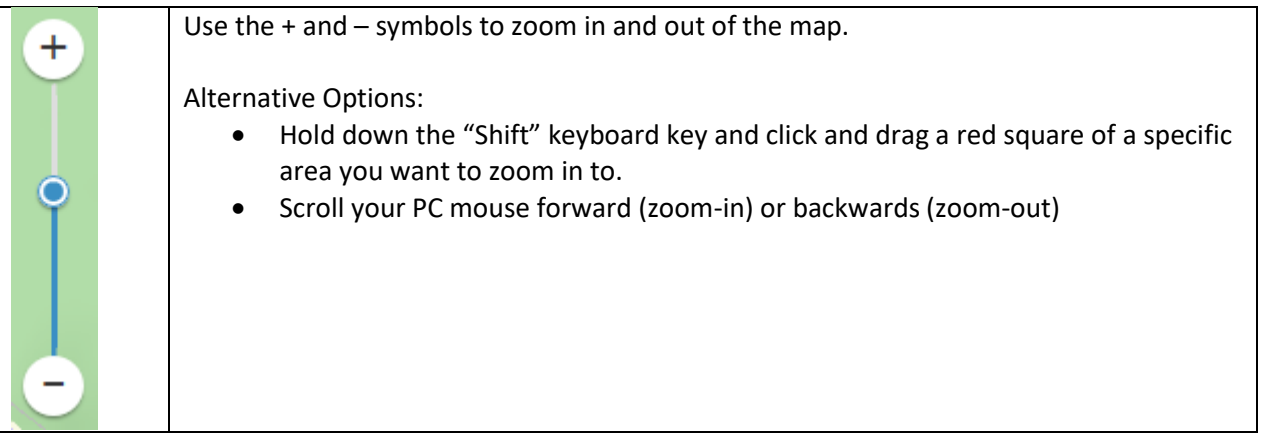

#### <span id="page-23-0"></span>6.2.2 Default extent [Top](#page-0-0)

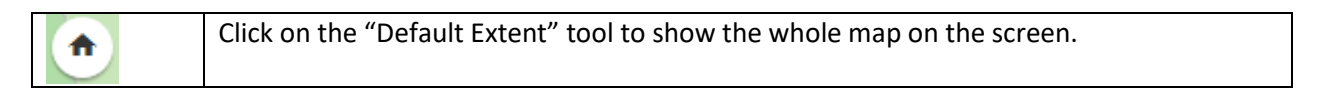

#### <span id="page-23-1"></span>6.2.3 Previous extent [Top](#page-0-0)

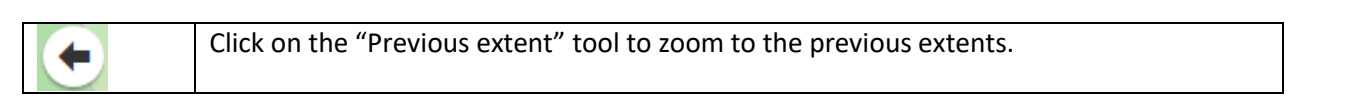

#### <span id="page-23-2"></span>6.2.4 Next extent [Top](#page-0-0)

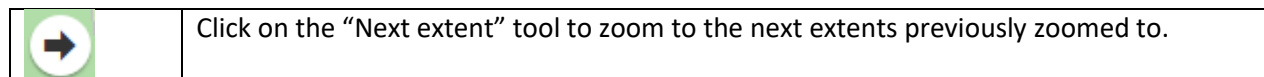

#### <span id="page-23-3"></span>6.3 Scale and Coordinate bar [Top](#page-0-0) Top 3.5 Scale and Coordinate bar Top 3.5 Scale and Top 3.5 Scale and Top 3.5 Scale and Top 3.5 Scale and Top 3.5 Scale and Top 3.5 Scale and Top 3.5 Scale and Top 3.5 Scale and Top 3.5 Scal

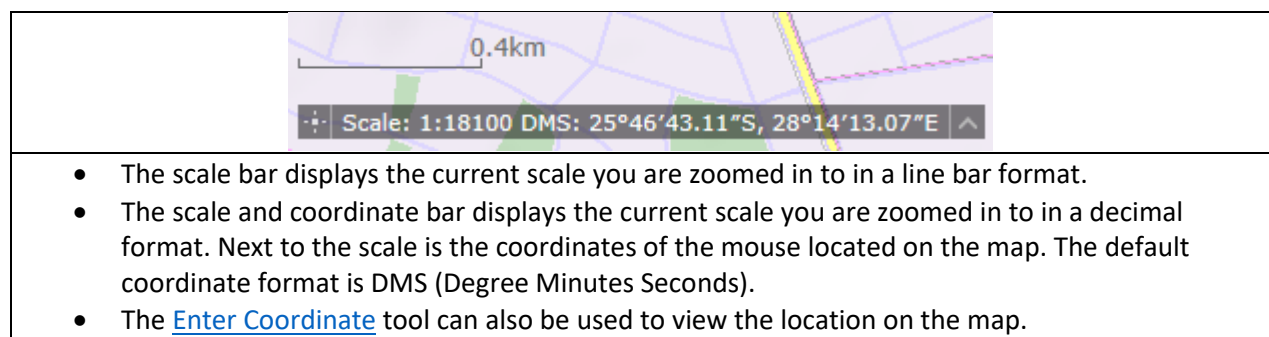

#### <span id="page-23-4"></span>6.3.1 DMS [Top](#page-0-0)

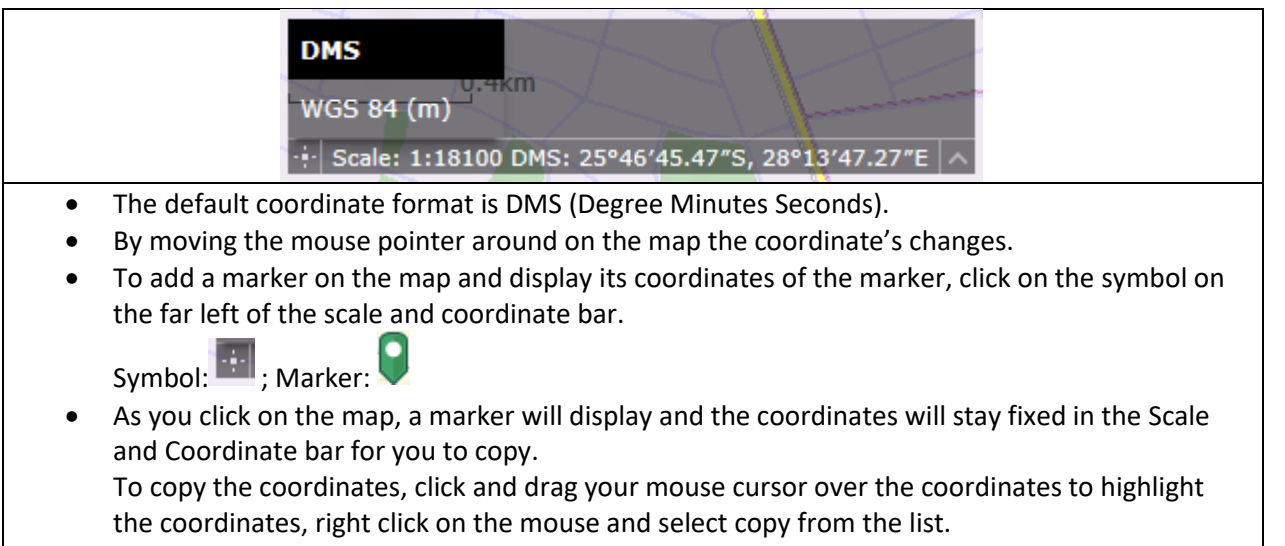

• To disable the add a marker, "Clear All"

#### <span id="page-24-0"></span>6.3.2 WGS 84 (m) [Top](#page-0-0)

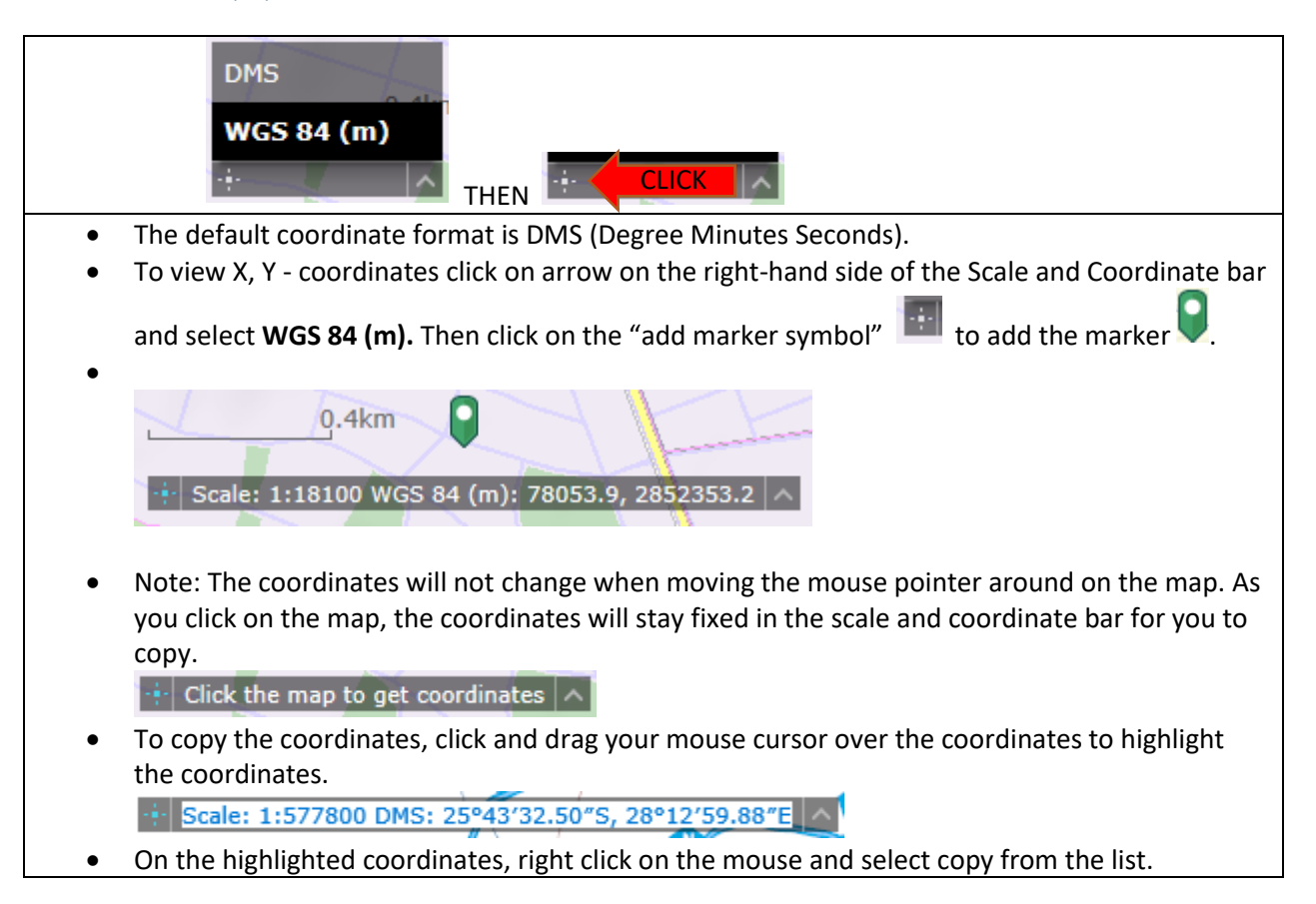

<span id="page-24-1"></span>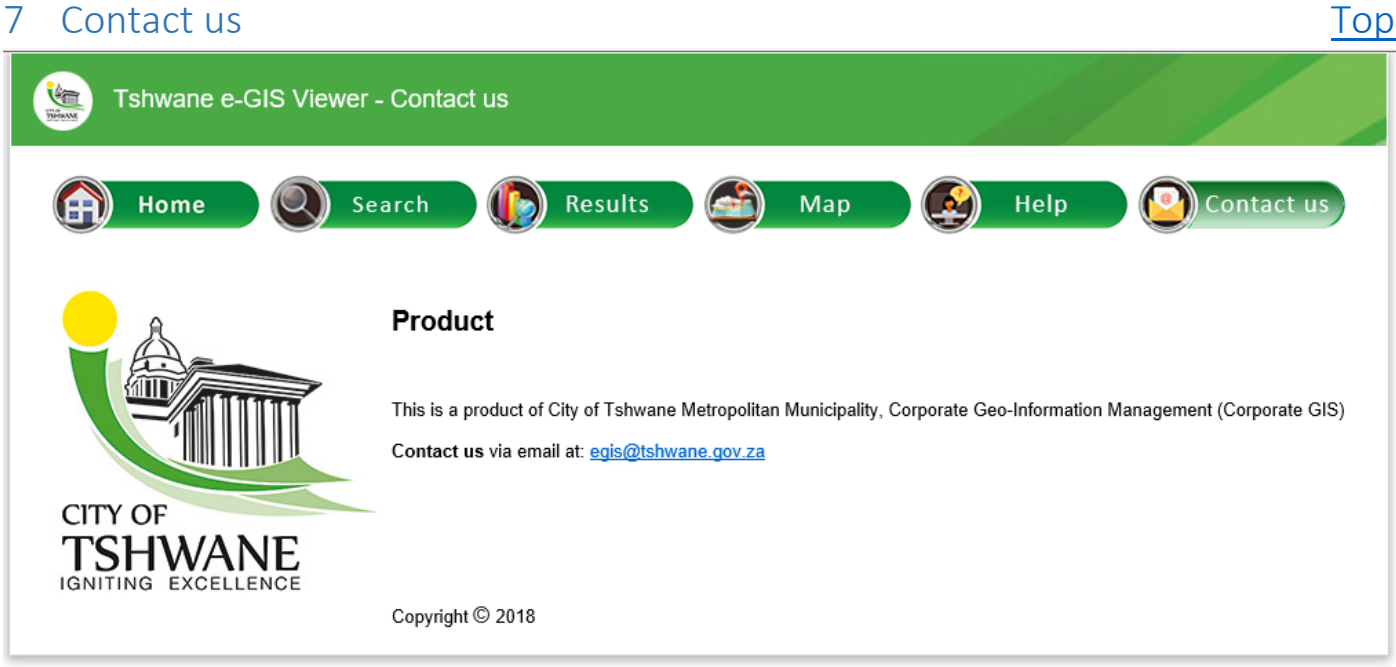

The "Contact us" page displays contact details of e-GIS support (functionality) and data support.